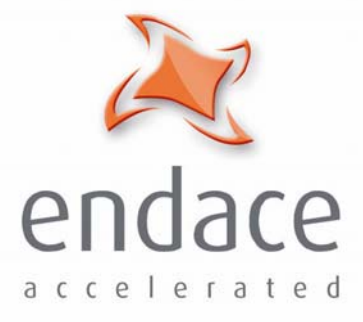

# DAG 3.7T Card **User Guide** EDM01-12

www.endace.com

Published by:

Endace Measurement Systems® Ltd

Building 7 17 Lambie Drive

PO Box 76802 Manukau City 1702 New Zealand

Phone: +64 9 262 7260

Fax: +64 9 262 7261

support@endace.com

[www.endace.com](http://www.endace.com/) 

#### **International Locations**

**New Zealand** Endace Technology® Ltd

Level 9 85 Alexandra Street PO Box 19246 Hamilton 2001 New Zealand

Phone: +64 7 839 0540 Fax: +64 7 839 0543

**Americas** Endace USA® Ltd

Suite 220 11495 Sunset Hill Road Reston Virginia 20190 United States of America

Phone: ++1 703 382 0155 Fax: ++1 703 382 0155

**Europe, Middle East & Africa** Endace Europe® Ltd

Sheraton House Castle Park Cambridge CB3 0AX United Kingdom

Phone: ++44 1223 370 176 Fax: ++44 1223 370 040

**Copyright 2005 ©All rights reserved.** No part of this publication may be reproduced, stored in a retrieval system, or transmitted, in any form or by any means electronic, mechanical, photocopying, recording, or otherwise, without the prior written permission of the publisher.

#### **Protection Against Harmful Interference**

When present on equipment this manual pertains to, the statement "This device complies with part 15 of the FCC rules" specifies the equipment has been tested and found to comply with the limits for a Class A digital device, pursuant to Part 15 of th e Federal Communications Commission [FCC] Rules.

Thes e limits are designed to provide reasonable protection against harmful interference when the equipment is operated in a com mercial environment.

This equipment generates, uses, and can radiate radio frequency energy and, if not installed and used in accordance with the instr uction manual, may cause harmful interference to radio communications.

Ope ration of this equipment in a residential area is likely to cause harmful interference in which case the user will be requ ired to correct the interference at his own expense.

#### **Extr a Components and Materials**

The product that this manual pertains to may include extra components and materials that are not essential to its basic oper ation, but are necessary to ensure compliance to the product standards required by the United States Federal Com munications Commission, and the European EMC Directive. Modification or removal of these components and/or mate rials, is liable to cause non compliance to these standards, and in doing so invalidate the user's right to operate this equi pment in a Class A industrial environment.

#### **Disc laimer**

Whi lst every effort has been made to ensure accuracy, neither Endace Measurement Systems Limited nor any employee of the c ompany, shall be liable on any ground whatsoever to any party in respect of decisions or actions they may make as a resu lt of using this information.

Enda ce Measurement Systems Limited has taken great effort to verify the accuracy of this manual, but assumes no resp onsibility for any technical inaccuracies or typographical errors.

In ac cordance with the Endace Measurement Systems policy of continuing development, design and specifications are subj ect to change without notice.

# **Table of Contents**

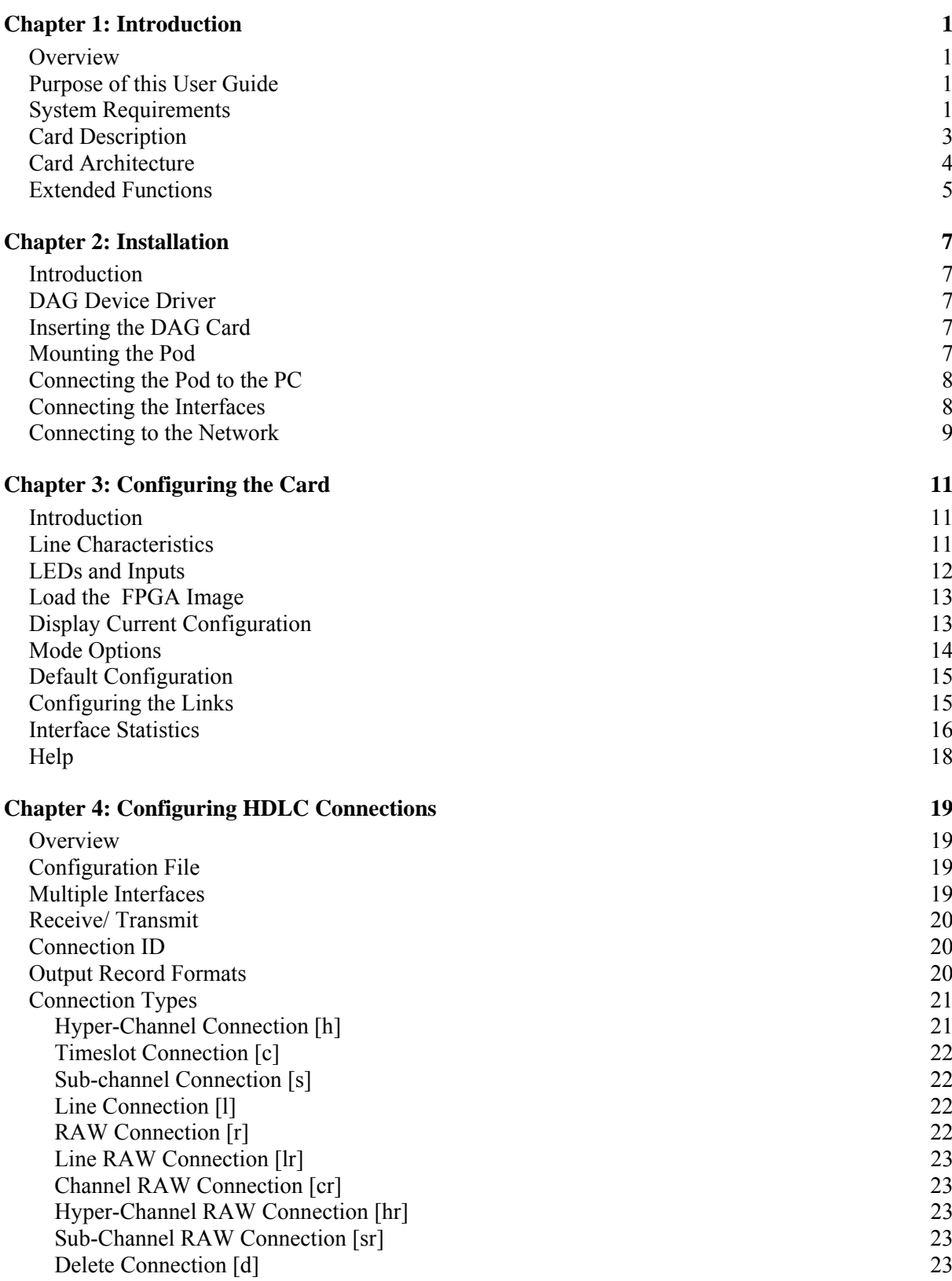

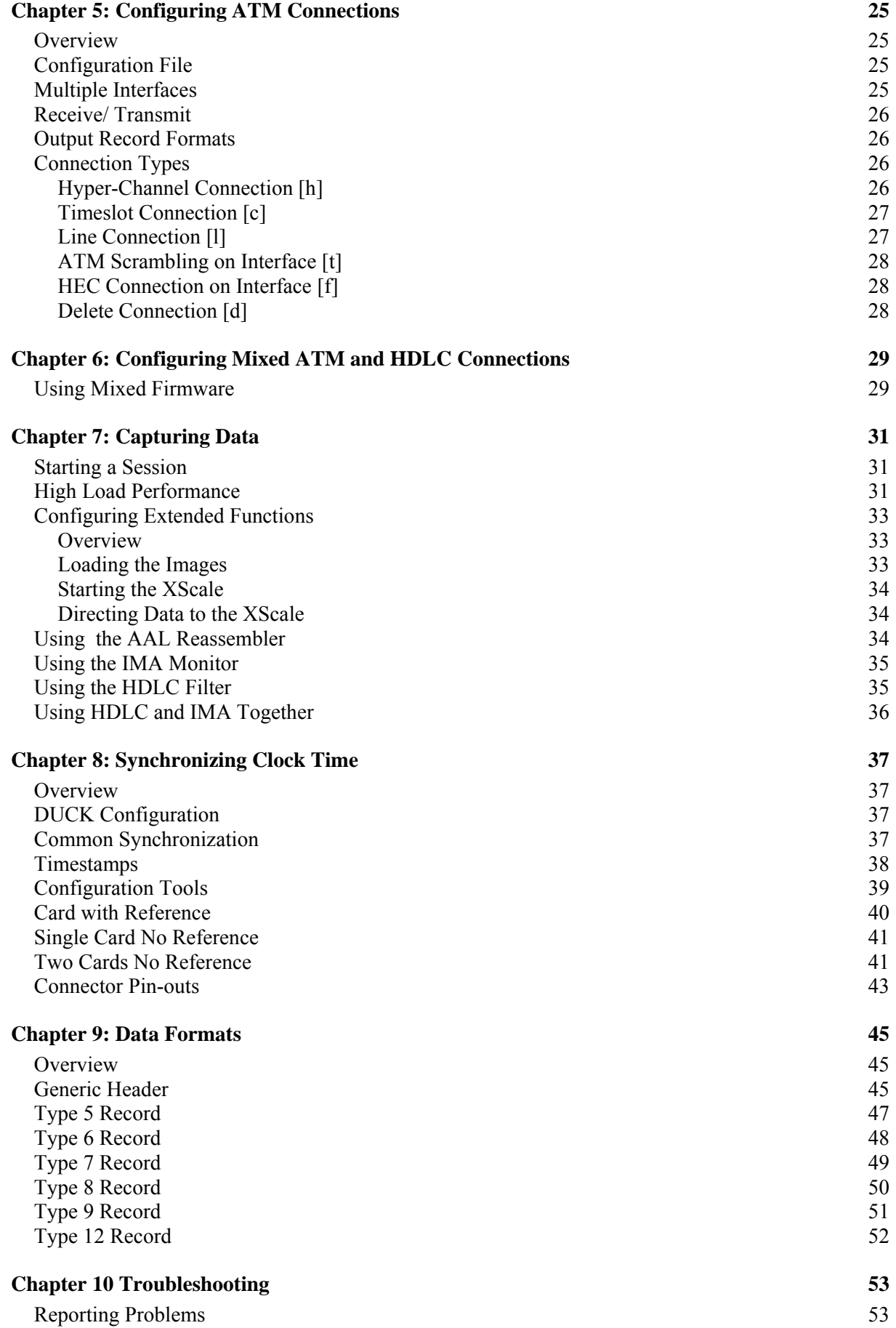

# **Chapter 1: Introduction**

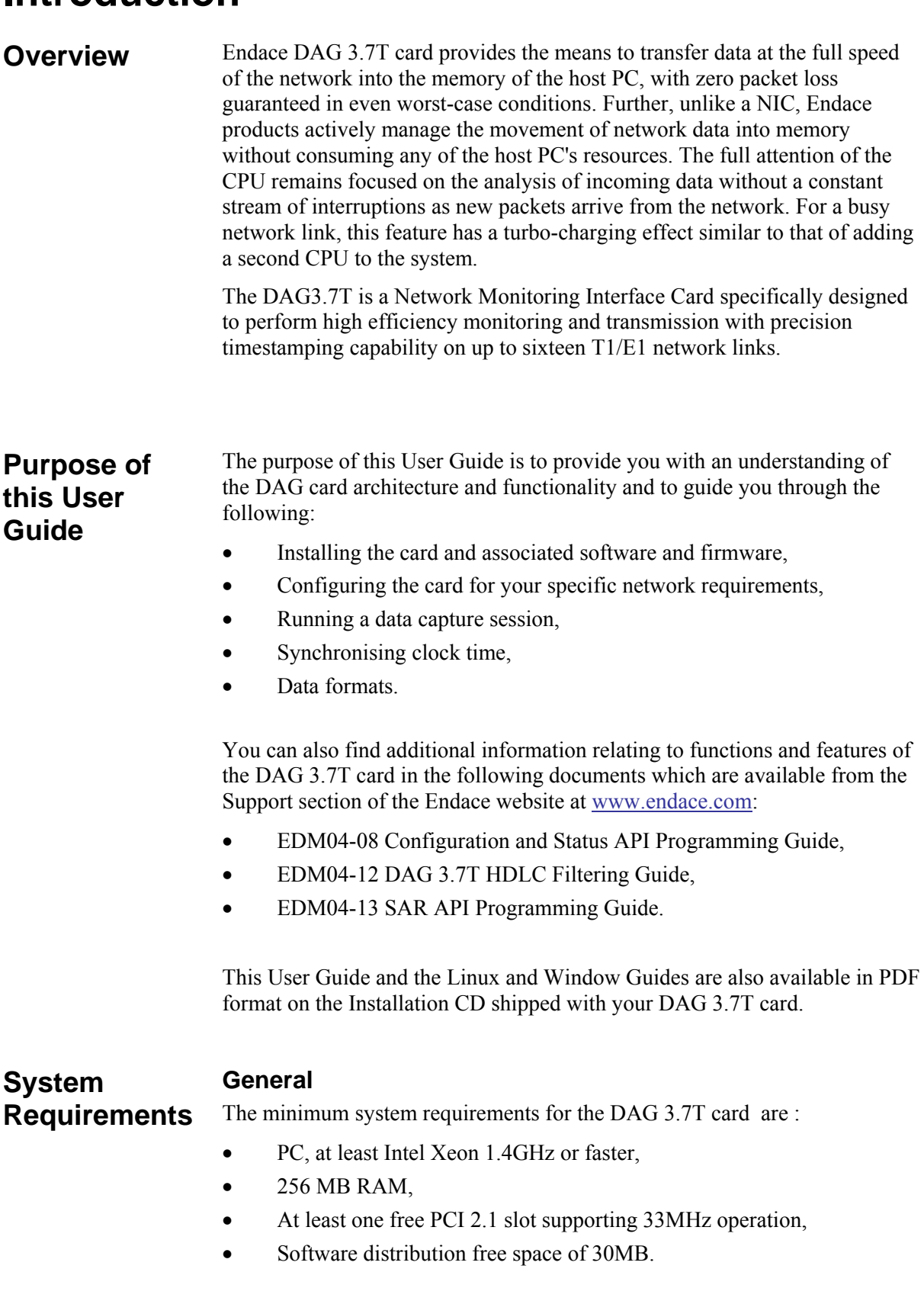

#### **Operating System**

This User Guide assumes you are installing the DAG card in a PC which already has an operating system installed.

However for convenience, a copy of Debian Linux 3.1 (Sarge) is provided as a bootable ISO image on the CDs that is shipped with the DAG card.

To install either the Linux/FreeBSD or Windows operating system please refer to the following documents which are also included on the CD that is shipped with the DAG card.

- EDM04-01 Linux FreeBSD Software Installation Guide
- EDM 04-02 Windows Software Installation Guide

#### **Other Systems**

For advice on using an operating system that is substantially different from either of those specified above, please contact Endace Customer Support at [support@endace.com](mailto:support@endace.com)

# **Card Description**

The DAG 3.7T cards are PCI bus cards designed for cell and packet capture and generation over IP networks. The key features of the card are:

- Support for an external pod housing 16 RJ-45 T1/E1 network interfaces,
- A Spartan III FPGA supporting high-performance Endace firmware,
- An Intel 80321 XScale IO processor which supports AAL2/AAL5 reassembly or inverse multiplexing over ATM (IMA) and filtering services,
- Support for receiving and sending channelised, unchannelised, and fractional T1/E1, HDLC and non-HDLC data traffic,
- Support for data traffic filtering.

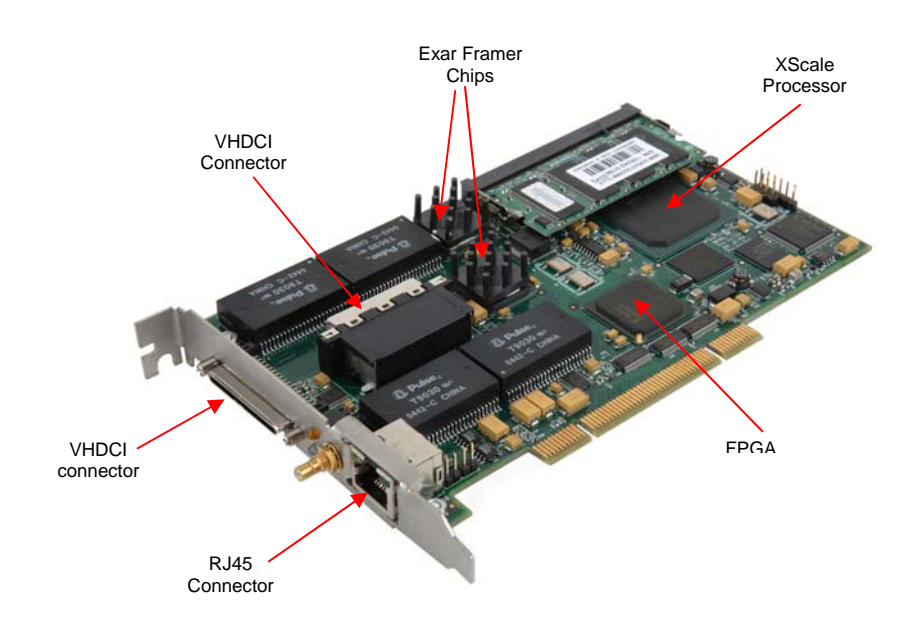

Pod Front View

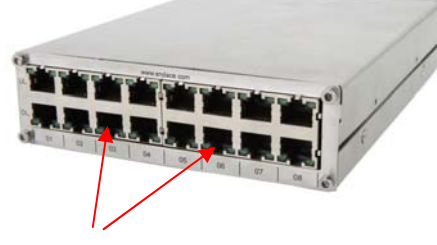

16 x RJ-45 connectors

Pod Rear View

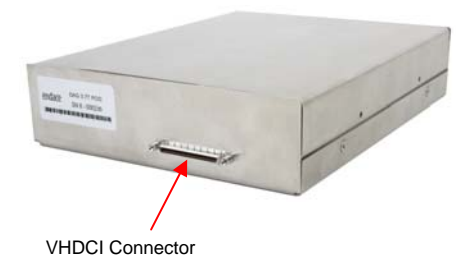

## **Card Architecture**

T1 or E1 data is received on up to 16 x RJ-45 interfaces, and passes through line interface units. It then feeds immediately into the FPGA for deframing and demapping into ATM or HDLC frames.

The FPGA contains an Ethernet processor and the DAG Universal Clock Kit (DUCK) timestamp engine. The DUCK provides high resolution per packet timestamps which can be accurately synchronised. Time stamped packet records are then stored in the lower FIFO.

**Note:** For further in formation on the DUCK and time synchronising please refer to *Chapter 8: Synchronising Clock Time* later in this User Guide.

An Intel 80321 XScale processor is logically located next to the main FPGA. The XScale processor provides the facility to pre-process data before it is presented to the host, or before being transmitted over an E1/T1 link. It can also facilitate hostless operation via an embedded Linux kernel.

The main FPGA can route packets to either the XScale processor before routing onto the host, or directly to the host via the PCI port.

The following diagram shows the card's major components and the flow of data.

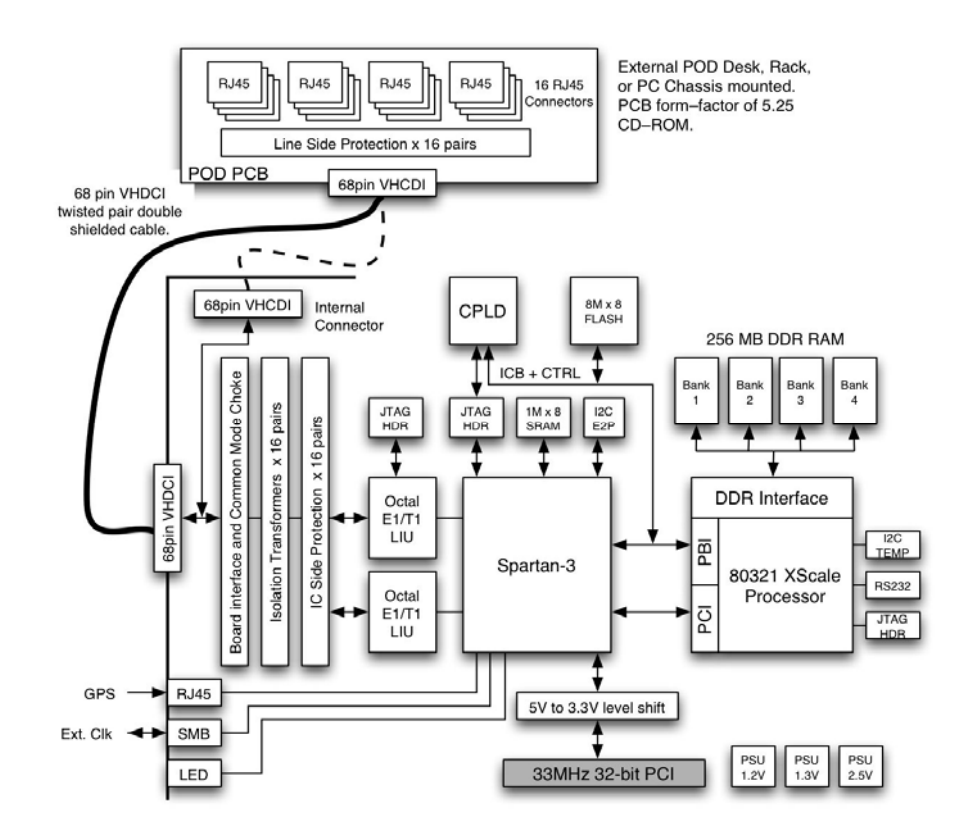

# **Extended Functions**

The DAG 3.7T card supports the following extended functions:

- AAL2/AAL5 segmentation and reassembly,
- Inverse Multiplexing ATM (IMA),
- HDLC Filtering.

These functions are described in more detail in *Chapter 7: Capturing Data* later in this User Guide and also in the following documents available from Endace Customer Support at [support@endace.com](mailto:support@endace.com):

- SAR API Programming Guide,
- IMA API Programming Guide,
- HDLC Filtering Guide.

# **Chapter 2: Installation**

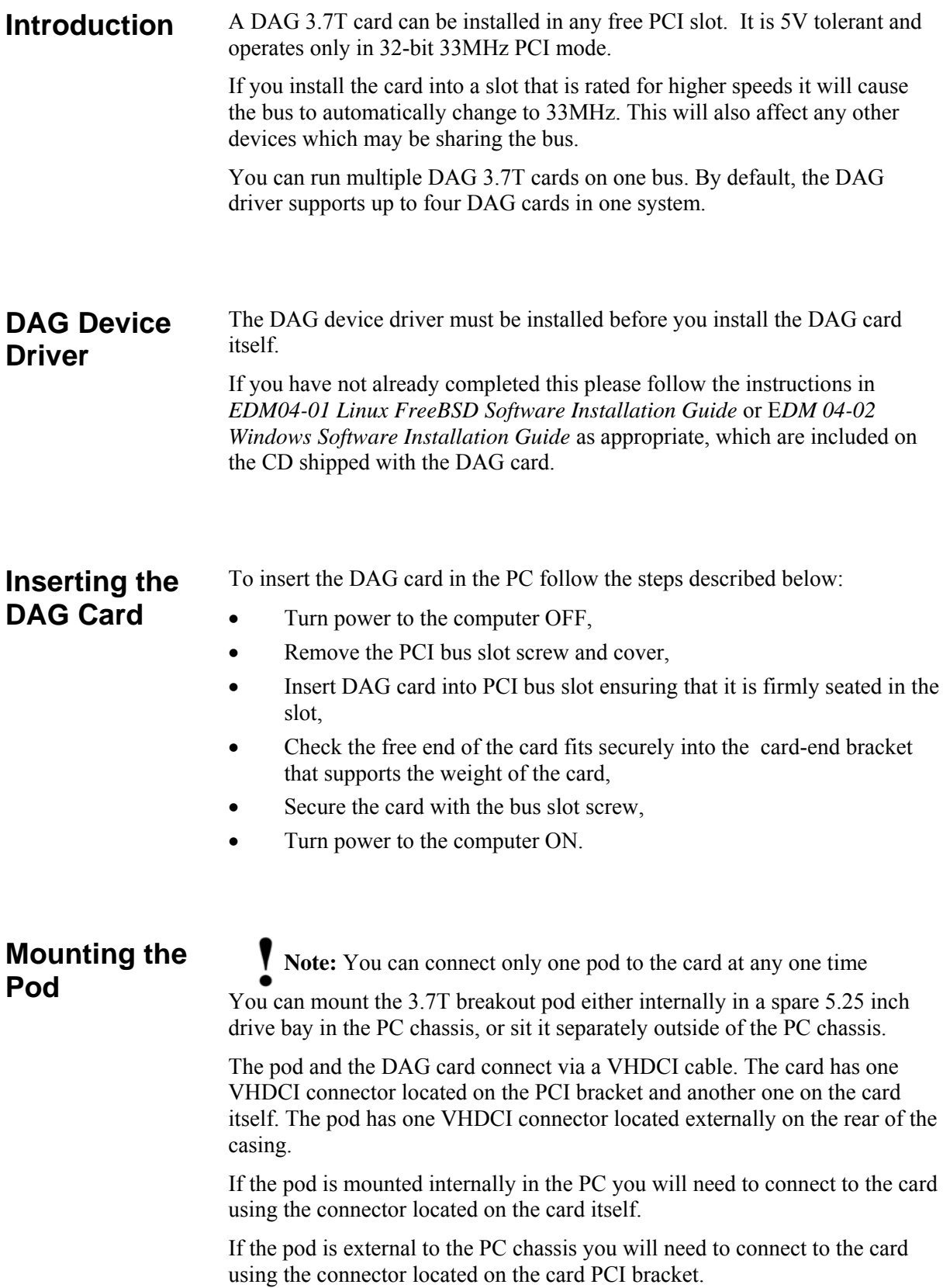

#### **Connecting the Pod to the PC**

Connect the pod to the DAG card using the 68-pin VHDCI cable supplied with the card as shown below.

The picture below shows the pod and DAG card connected using the external connector on the card. Use this configuration when the pod is not mounted in the PC chassis.

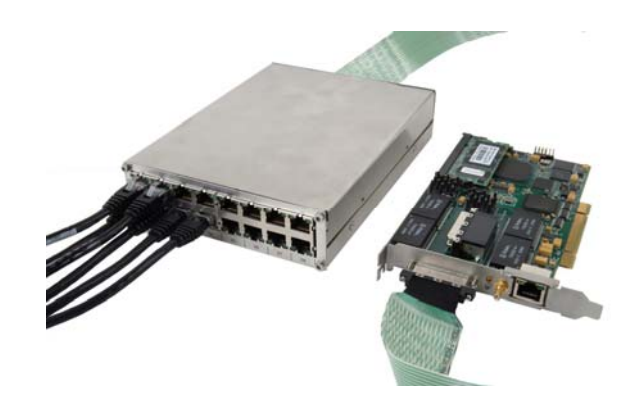

The picture below show the pod and the DAG card connected using the connector located on the card itself. Use this configuration when the pod is mounted in the PC chassis.

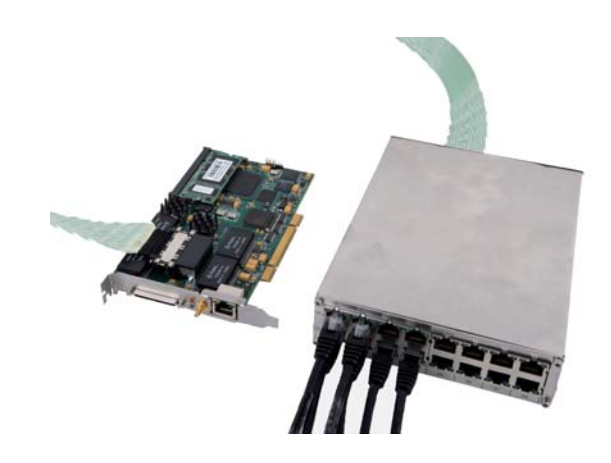

## **Connecting the Interfaces**

The RJ45 connector cables for connecting the network interfaces to the pod are not supplied with the DAG card or the pod. You must source these yourself.

If you have an Endace pod you will be able to use standard E1/T1 cables available from your local electronic stockist.

If you have another type of pod you will need to make the cables up yourself to match the pod pinouts shown in the following tables.

**Note:** You can identify the standard Endace pod by the web address ["www.endace.com](http://www.endace.com/)" written on the front of the casing above the top row of RJ45 sockets.

#### **Connecting the Interfaces (cont.)**

The physical pinouts of the RJ-45 connectors for both the Endace and other types of pod are shown below:

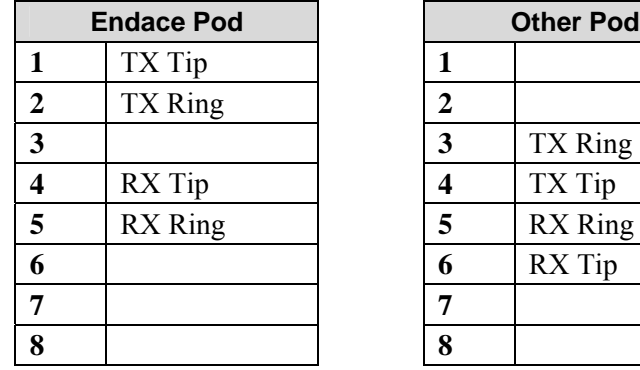

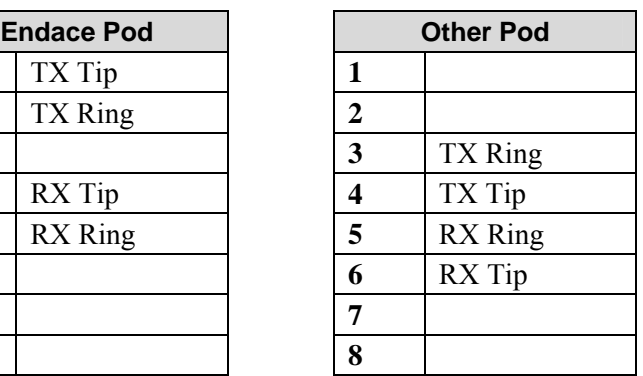

# **Connecting to the Network**

Once you have connected the interfaces to the pod you must connect the interfaces to the network via a tap as shown in the diagram below:

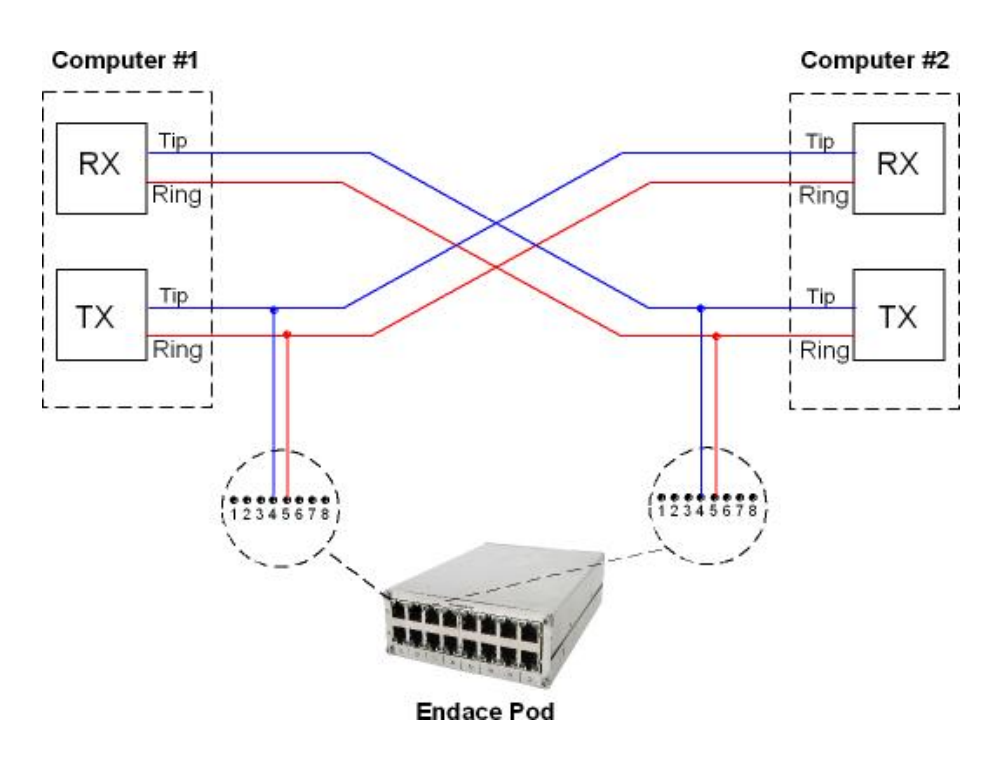

You must use a separate tap for each interface.

**Note:** For further information about using taps to connect to the network please consult your network administrator.

When you have connected the pod to the DAG Card and the network interfaces to the network you must configure the card for your specific requirements. This process is described next in *Chapter 3: Card Configuration.*

# **Chapter 3: Configuring the Card**

**Introduction** Configuring the DAG card for data capture involves the following steps:

- Loading an image and programming the FPGA,
- Setting the link,
- Checking the link,
- Configuring the connections,
- Capturing data.

The DAG 3.7T card uses two integrated Exar Octal T1/E1 Framer Chips which each provide support for up to 8 EI/T1 interfaces. The dagthree tool which is supplied with the DAG card allows you to configure the card via the Exar chips for a range of physical line characteristics according to your network requirements. dagthree also provides access to interface statistics.

The dagchan tool which is also supplied with the DAG card allows you to configure channel characteristics. Sample dagthree and dagchan outputs are shown later in this chapter.

#### **Line Overview**

**Characteristics** It is important that you understand the physical characteristics of the network to which you want to connect before you begin configuring the card.

> The flexibility provided by the Exar chips means that the card will accept a wide range of settings. However if they are not the correct settings for your network the card will not function as expected.

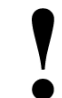

**Note:** If you are unsure about which of the options listed below apply to your network, please contact your Network Administrator for further information before proceeding with configuring the card.

#### **Supported Options**

The line characteristics supported by the DAG 3.7T card are described below.

#### **Line Type:** • **E1:** European digital standard 2 Mbps,

- **E1 CRC:** E1 with cyclic redundancy check,
- **T1**: North American digital standard 1.544 Mbps,
- **T1 SF:** Super frame, (also called D4 framing). An SF is 12 frames long,
- **T1 ESF:** Extended super frame,(also called D5 framing), includes CRC and bandwidth for a data link channel. An ESF is 24 frames long.

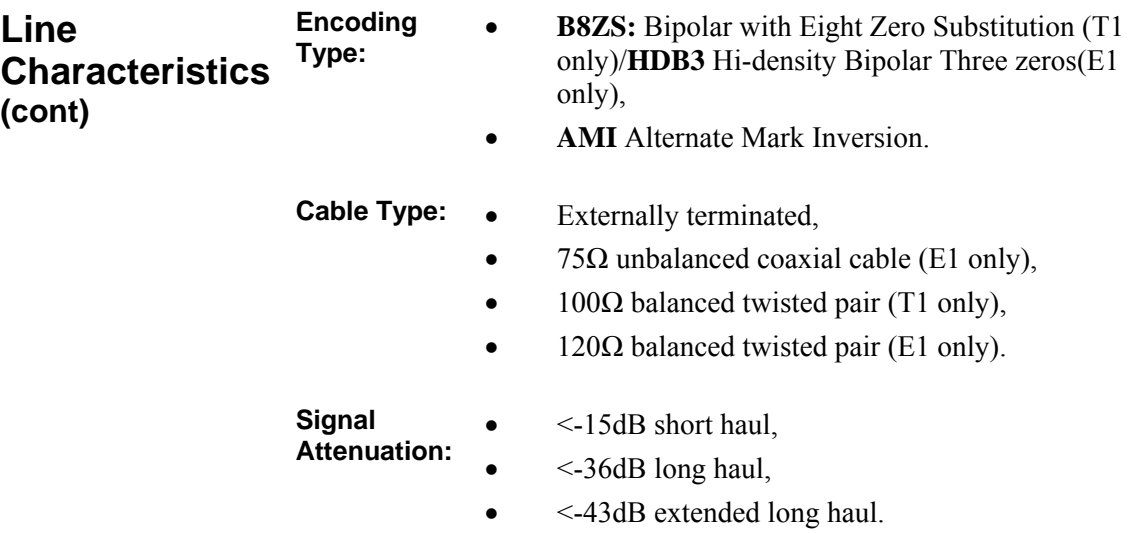

# **LEDs and Inputs**

Before you begin to configure the DAG card it is important to understand the function of the various LEDs associated with the card, as well as the sockets on the PCI bracket.

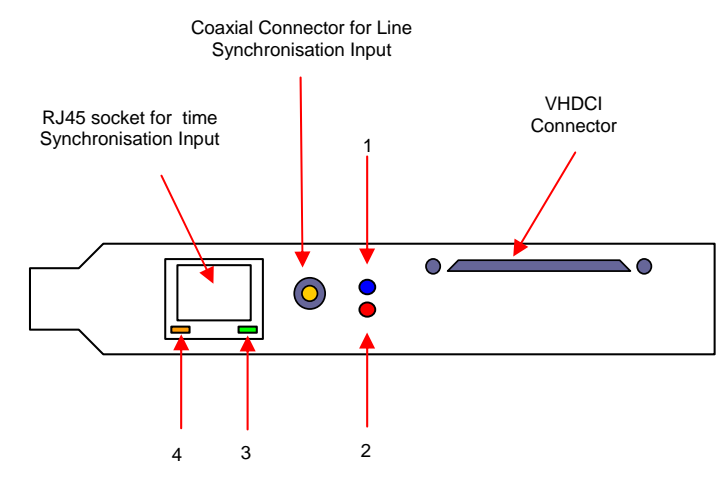

The LED functions are described below:

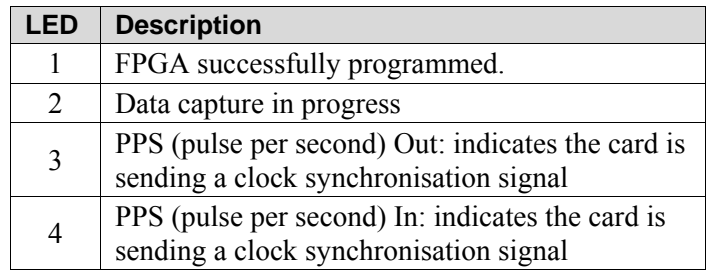

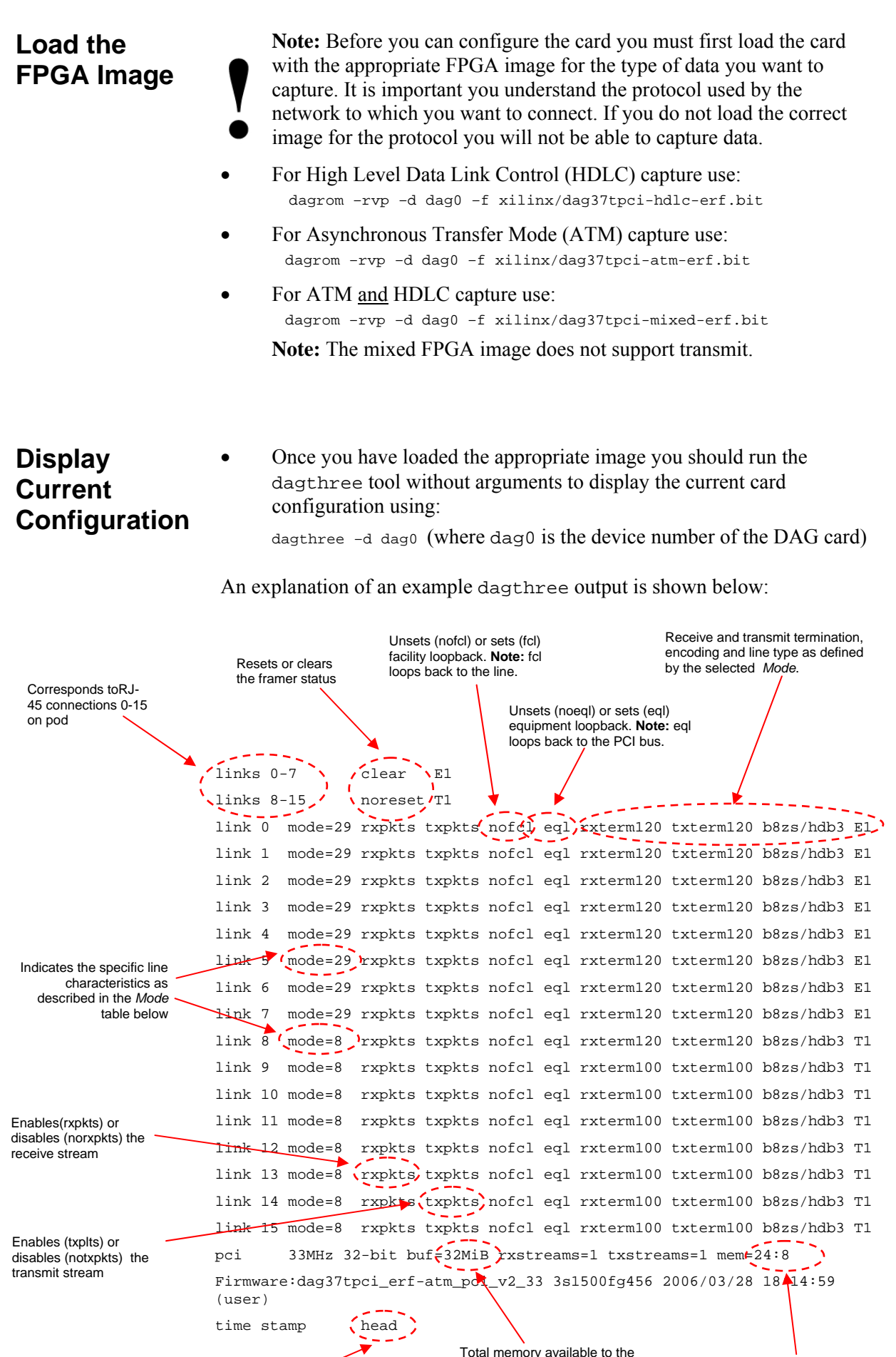

Timestamp is recorded at the start DAG card in Windows this<br>(head) or end (fail) of a received 32MB. In Linux it is 128mMB (head) or end (tail) of a received packet.

Total memory available to the DAG card in Windows this

Memory in MiB allocated to receive (24MiB) and transmit (8MiB) streams.

#### **Mode Options** The table below describes the different line characteristics associated with each of the supported modes.

**Note:** Ensure that the mode you select matches the physical characteristics of the network to which you want to connect.

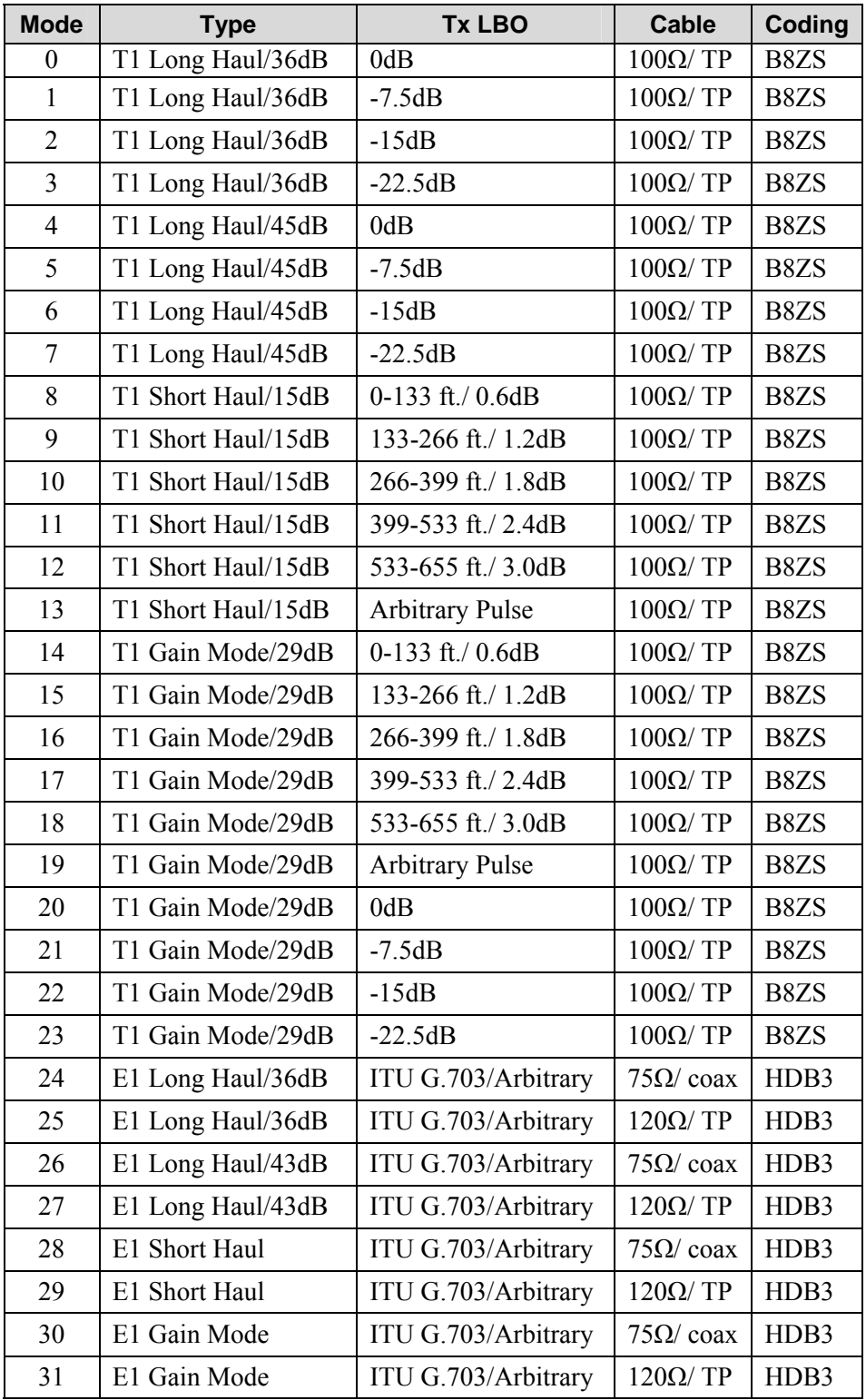

#### **Default Configuration**

Before configuring the card for your specific requirements Endace recommends that you return the card to the default settings using:

dagthree -d1 default

The default output is shown below:

```
links 0-7 noreset E1 
links 8-15 noreset E1 
link 0 mode= 0 rxpkts txpkts nofcl noeql rxterm=ext txterm=ext b8zs/hdb3 E1
link 1 mode= 0 rxpkts txpkts nofcl noeql rxterm=ext txterm=ext b8zs/hdb3 E1
link 2 mode= 0 rxpkts txpkts nofcl noeql rxterm=ext txterm=ext b8zs/hdb3 E1
link 3 mode= 0 rxpkts txpkts nofcl noeql rxterm=ext txterm=ext b8zs/hdb3 E1
link 4 mode= 0 rxpkts txpkts nofcl noeql rxterm=ext txterm=ext b8zs/hdb3 E1
link 5 mode= 0 rxpkts txpkts nofcl noeql rxterm=ext txterm=ext b8zs/hdb3 E1
link 6 mode= 0 rxpkts txpkts nofcl noeql rxterm=ext txterm=ext b8zs/hdb3 E1
link 7 mode= 0 rxpkts txpkts nofcl noeql rxterm=ext txterm=ext b8zs/hdb3 E1
link 8 mode= 0 rxpkts txpkts nofcl noeql rxterm=ext txterm=ext b8zs/hdb3 E1
link 9 mode= 0 rxpkts txpkts nofcl noeql rxterm=ext txterm=ext b8zs/hdb3 E1
link 10 mode= 0 rxpkts txpkts nofcl noeql rxterm=ext txterm=ext b8zs/hdb3 E1
link 11 mode= 0 rxpkts txpkts nofcl noeql rxterm=ext txterm=ext b8zs/hdb3 E1
link 12 mode= 0 rxpkts txpkts nofcl noeql rxterm=ext txterm=ext b8zs/hdb3 E1
link 13 mode= 0 rxpkts txpkts nofcl noeql rxterm=ext txterm=ext b8zs/hdb3 E1
link 14 mode= 0 rxpkts txpkts nofcl noeql rxterm=ext txterm=ext b8zs/hdb3 E1
link 15 mode= 0 rxpkts txpkts nofcl noeql rxterm=ext txterm=ext b8zs/hdb3 E1
pci 33MHz 32-bit buf=32MiB rxstreams=1 txstreams=1 mem=16:16 
Firmware: dag37tpci_erf-atm_pci_v2_33 3s1500fg456 2006/03/28 18:14:59 
(user) 
time stamp head
```
**Note:** The default configuration will display for all 16 links even if there is no interface physically connected to the pod.

Returning the card to the default configuration means that the links will have the same settings. You then only need to re-configure those you want to change from the default.

#### **Configuring the Links**

#### **Overview**

Configure the links that you want to change from the default settings according to your specific requirements, referring to the *Mode* and *Supported Line Characteristics* information provided earlier.

You can change multiple settings at the same time and you can also configure more than one link at the same time. However the new settings will be applied in the order in which you specify them.

#### **Examples**

To change link 1 to T1 using mode 8 and eql, use:

dagthree –d dag 0 link=1 mode=8 eql

To change link 2 to mode 29 and link 3 to mode 29 but receive only, use:

dagthree –d dag0 link=2 mode=29 link=3 mode=29 notxpkts

If you do not specify a link the changes will be applied to all links. In the example below all links will be changed to mode 29:

dagthree –d dag0 mode=29

**Configuring the Links (cont.)**

#### **Using "default"**

If you use "default" any settings you specify earlier in the command line will be returned to the default factory setting regardless of the setting specified. In addition you can not return individual links to the default settings. The default settings will be applied to all links unless they are specified after "default" in the command line.

In the example below only link 4 will not have the default settings. All other links including links 1, 2 and 3 will be returned to the default settings:

 dagthree –d dag0 link=1 mode=29 link=2 mode=29 eql link=3 default link=4 notxpkts

#### **Interface Statistics**

#### **Overview**

When you have configured the card according to your specific requirements you can view the interface statistics to check the status of each of the links using:

dagthree -d dag0 –si

An example output is shown below:

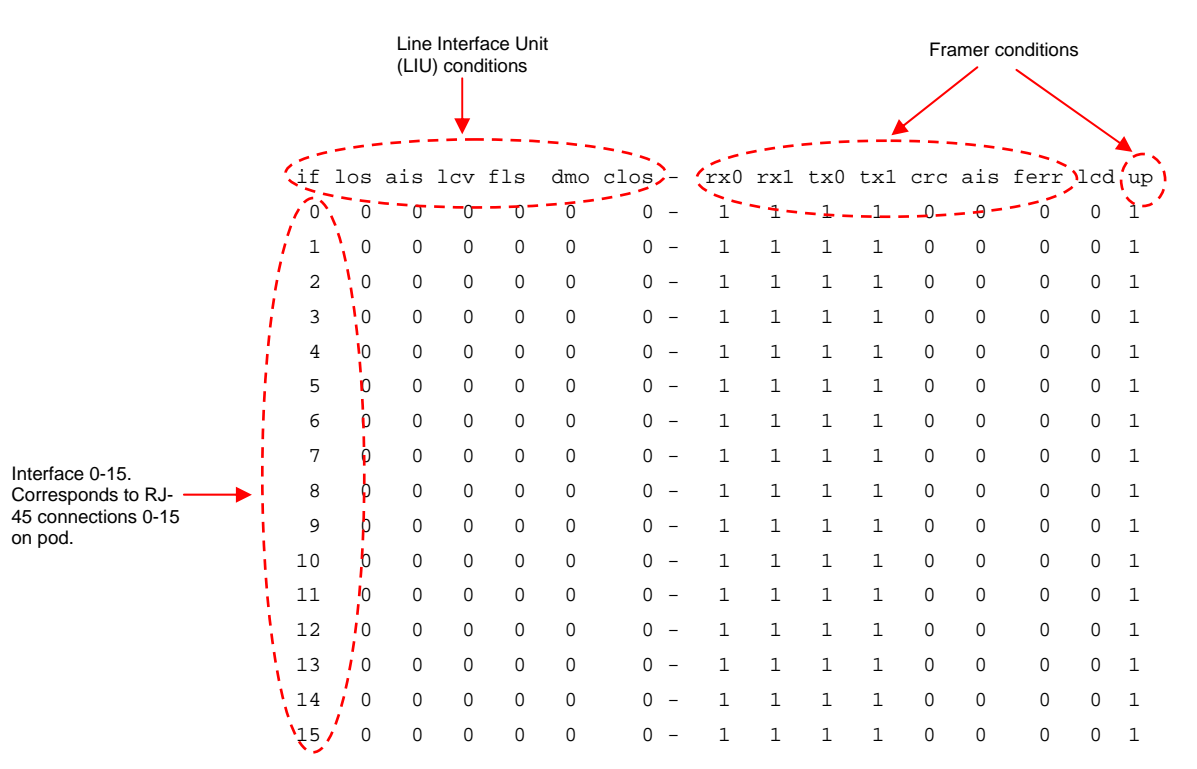

The output shows the condition status of each of the links.

**Note:** "1" indicates the condition is present on the link. "0" indicates the condition is not present on the link.

The output will include a number of status bits as they have occurred since the last read. In our example, the read interval is set 1 sec via the -i option.

See the *Definitions* section next in this chapter for a full description of each of the status conditions.

#### **Definitions**

A definition of each of the status bits is described below:

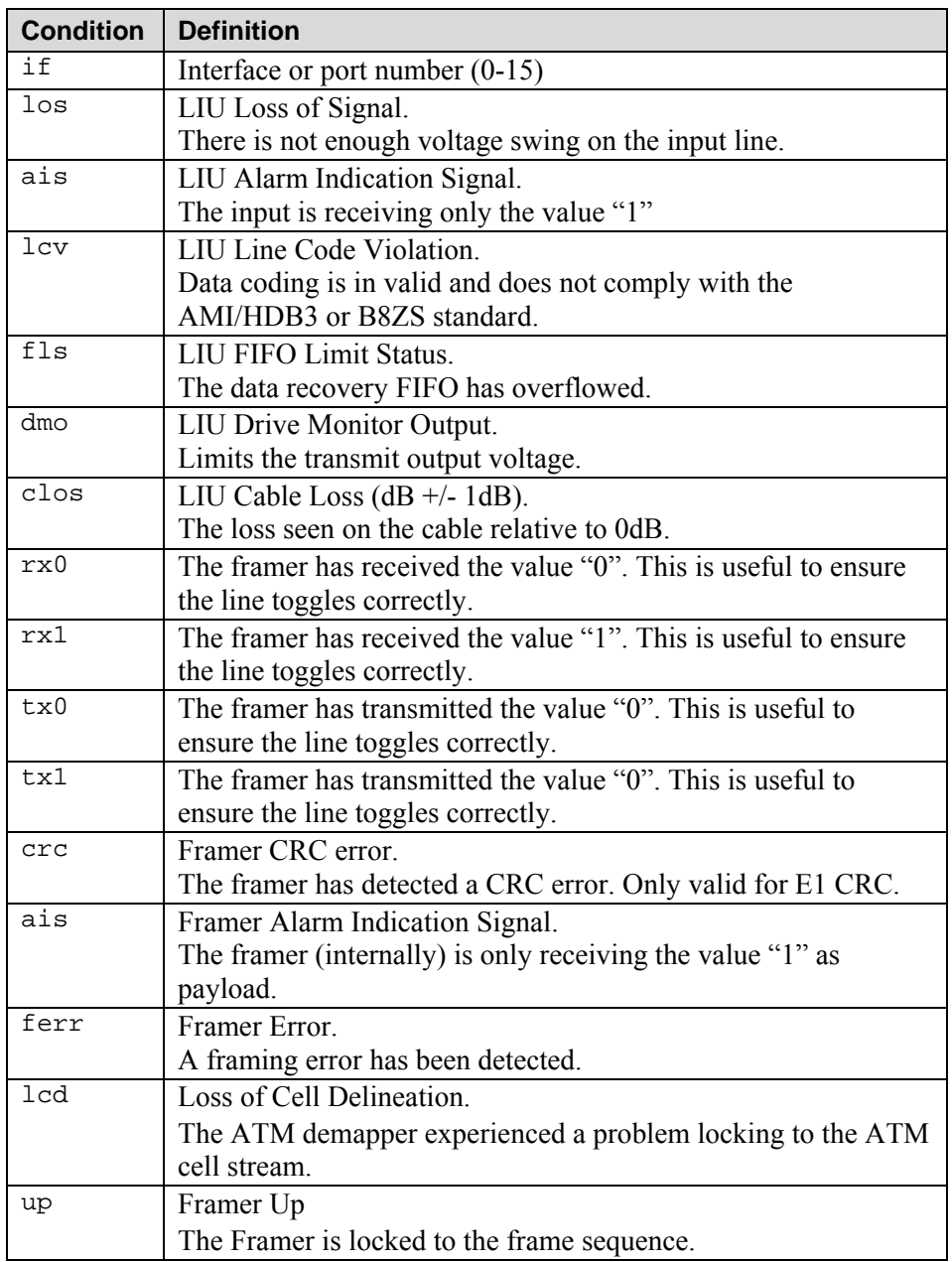

#### **Interpretation**

The statistics display which dagthree outputs provides you with detailed information about the status of each of the individual links that you have configured on the card. If any of the conditions on any of the links are not as you expect you may need to review your configuration options and change them accordingly

As a general rule you should use the lowest possible gain control value (eg. short haul) to avoid over amplifying the signal which increases the chance of signal errors.

**For Example:** For a twisted pair E1 line you could use Mode 29 (minimum gain control, signal attenuated less < 15dB). However if dagthree reports a poor signal you could increase the amplification by using Mode 25 (long haul/36dB) or even Mode 27 (extended long haul/ 43 dB).

**Help** If assistance with configuring the DAG card or any other aspect of configuration you can use print a help file by using:

dagthree -h

# **Chapter 4: Configuring HDLC Connections**

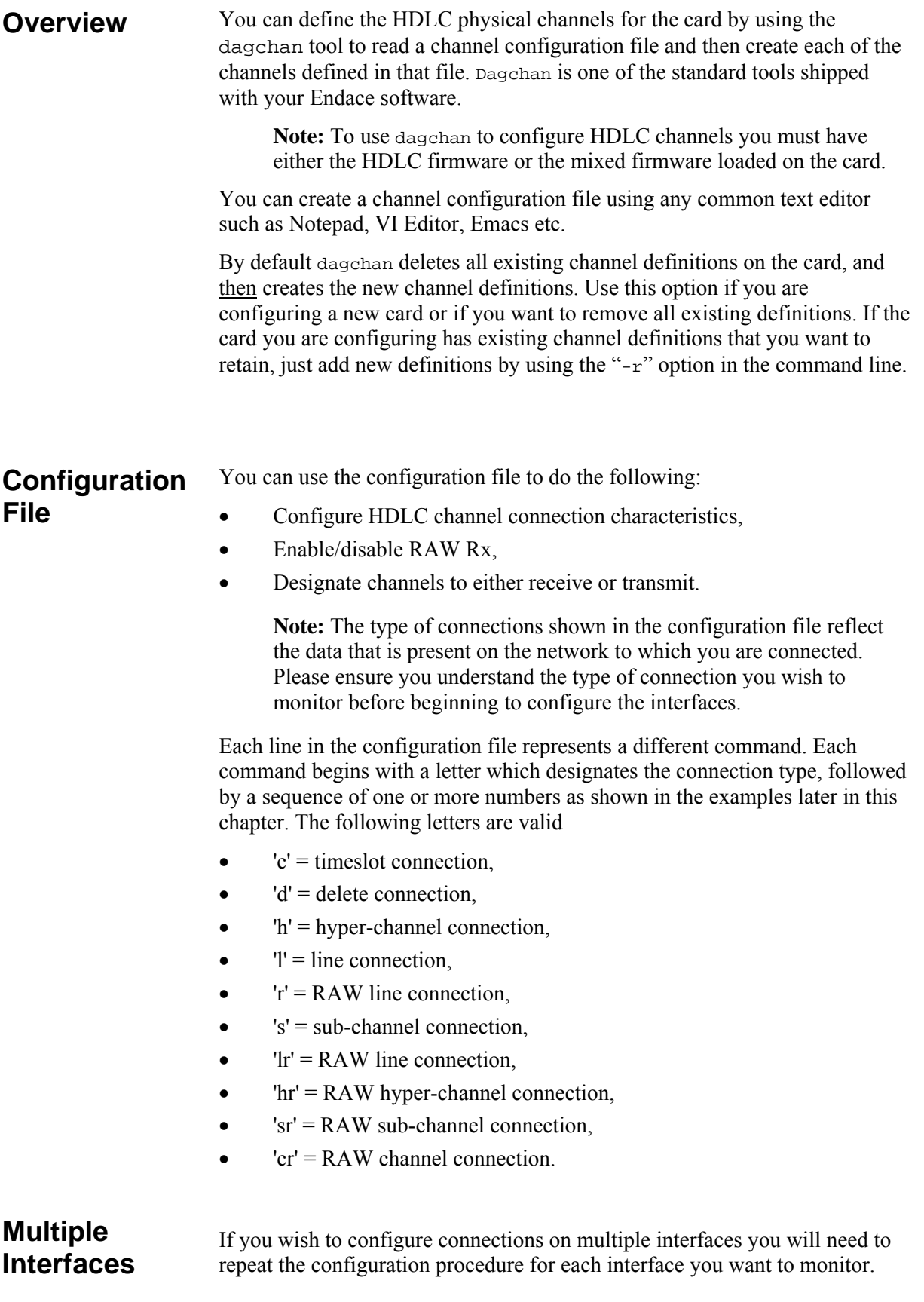

### **Receive/ Transmit**

By default all new connections will receive. To designate specific connections to either receive or transmit you must type "transmit" on the line of the file immediately before the configuration line for that connection.

All subsequent connections in the file will also transmit unless you type "receive" after which all subsequent connections will receive. This is shown in the sample *Hyper-Channel Connection* (h) chan.config file later in this chapter.

**Note:** If you do not type either "receive" or "transmit" into the configuration file all connections will default to receive.

#### **Connection ID HDLC Connections**

The first HDLC connection defined on the board is assigned connection ID 16. Each subsequent connection is assigned a successive ID up to the limit of 496 connections.

A typical HDLC data stream is bit stuffed with a zero bit after every five consecutive one bits to prevent confusion with the HDLC packet delimiter (0x7e or 0111 1110).

#### **RAW Connections**

Raw connections are assigned connection ID 0 through to ID 15. On a RAW connection there is no bit unstuffing.

#### **Output Record Formats**

The output from HDLC connections depends upon the connection type as shown below:

**Note:** Please refer to *Chapter 9: Data Formats* later in this User Guide for detailed descriptions of ERF record formats.

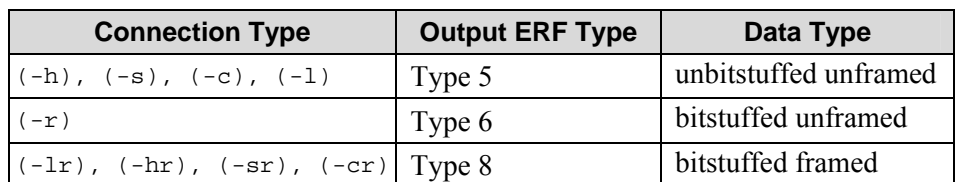

### **Connection Types**

#### **Hyper-Channel Connection [h]**

A hyper-channel connection is an HDLC connection which occupies one or more timeslots on one interface. This line would look like:

h chan\_format ifc\_num ts\_num ts\_num ts\_num

**Note:** You can use up to  $32 \text{ ts}$  num identifiers

To configure a connection on interface 3, timeslots 0, 1, 2, 26, 27, 28, 29, the line would look like:

h 0 3 0 1 2 26 27 28 29

All connections below this designator will operate in<br>receive mode

An example of a chan.cfg file for 16 PCM 30 E1 hyper-channels is shown below:

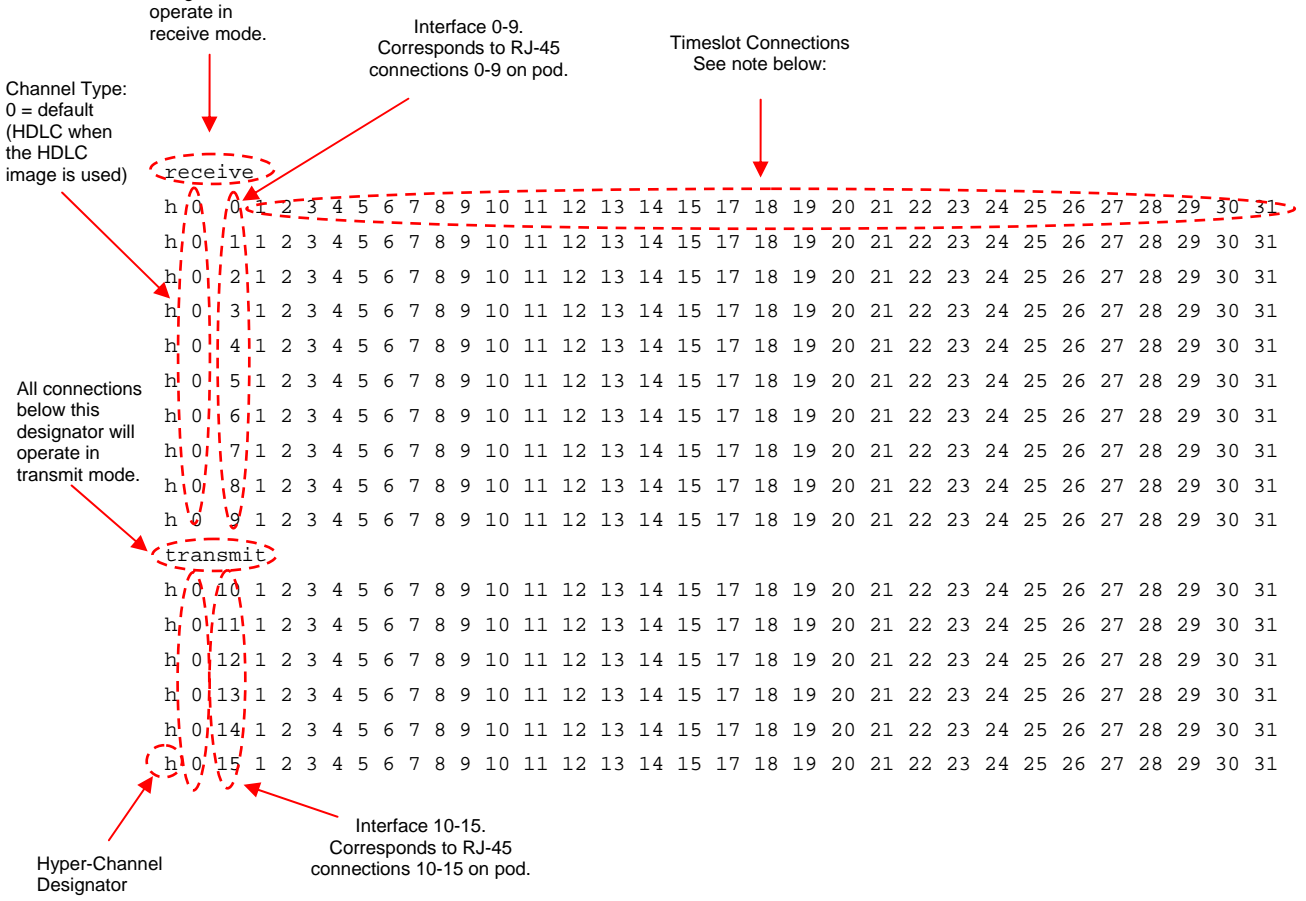

**Note:** Timeslots 0 and 16 are not available as PCM 30 uses these for framing and signaling.

### **Connection Types (cont.)**

#### **Timeslot Connection [c]**

A timeslot connection is a connection which occupies only one timeslot on one interface at 64 kbps. The line would look like:

c chan\_format ifc\_num ts\_num

To configure a connection on interface 5, timeslot 16, it the line would look like:

c 0 5 16

#### **Sub-channel Connection [s]**

A sub-channel connection is a connection which occupies one, two, or four consecutive bits within a timeslot on one interface. The line would look like:

s chan format ifc num ts\_num ts\_mask

To configure a connection on interface 6, timeslot 2, bits 0-3, the line would look like:

S 0 6 2 0 0 0 0 1 1 1 1

One bit equals 8 kbps. For example, one timeslot at 64k consists of 8kbps in a sub-channel.

An 8kbps time channel extends 2 x 8k to 16k, 4 x 8k to 32k, or 7 x 8k to 56k.

**Note:** The DAG 3.7T does not support HDLC transmit on subchannels.

#### **Line Connection [l]**

A line connection is a connection which occupies all timeslots (i.e. full line rate) on one interface. The line would look like:

l chan\_format ifc\_num

To configure a line connection on interface 0 it would look like:

1 0 0

#### **RAW Connection [r]**

A RAW connection is a connection which occupies all timeslots on one interface and is in RAW mode. RAW mode is when there is no de-framing, or bitunstuffing, only the raw data from the timeslots read by the firmware. The line would look like:

r ifc\_num

To configure a RAW connection on interface 4 it would look like:

r 4

### **Connection Types (cont.)**

#### **Line RAW Connection [lr]**

A line RAW connection with HDLC firmware is a connection which occupies all timeslots on one interface. The line would look like:

```
 lr chan_format ifc_num
```
To configure a line connection on interface 0 the line would look like:

1r 0 0

#### **Channel RAW Connection [cr]**

A channel RAW connection with HDLC firmware is a connection which occupies only one timeslot on one interface. The line would look like:

```
 cr chan_format ifc_num ts_num
```
To configure a connection on interface 5, timeslot 16, the line would look like:

cr 0 5 16

#### **Hyper-Channel RAW Connection [hr]**

A hyper-channel RAW connection is a connection which occupies one or more timeslots on one interface. The line would look like:

```
 hr chan_format ifc_num ts_num ts_num ts_num
```
The bit offset field is reserved for future use and must be set to 0.

To configure a connection on interface 3, timeslots 0, 1, 2, 26, 27, 28, 29, the line would look like:

hr 0 3 0 1 2 27 28 29

#### **Sub-Channel RAW Connection [sr]**

A sub-channel RAW connection is a connection which occupies one, two, or four consecutive bits within a timeslot on one interface. The line would look like:

sr chan\_format ifc\_num ts\_num ts\_mask

The bit\_offset field is reserved for future use and must be set to 0. To configure a connection on interface 6, timeslot 2, bits 4-7, the line would look like:

sr 0 6 2 0 0 0 0 1 1 1 1

#### **Delete Connection [d]**

Before you can delete a connection the connection must already exist. When you first start [dagchan](http://192.168.64.242/phpwiki/chancfg) there are no connections, so all connections that you want to create or delete must exist in the .cfg file. The line would look like:

d conn\_num

To delete connection number 17, the line would look like:

d 17

# **Chapter 5: Configuring ATM Connections**

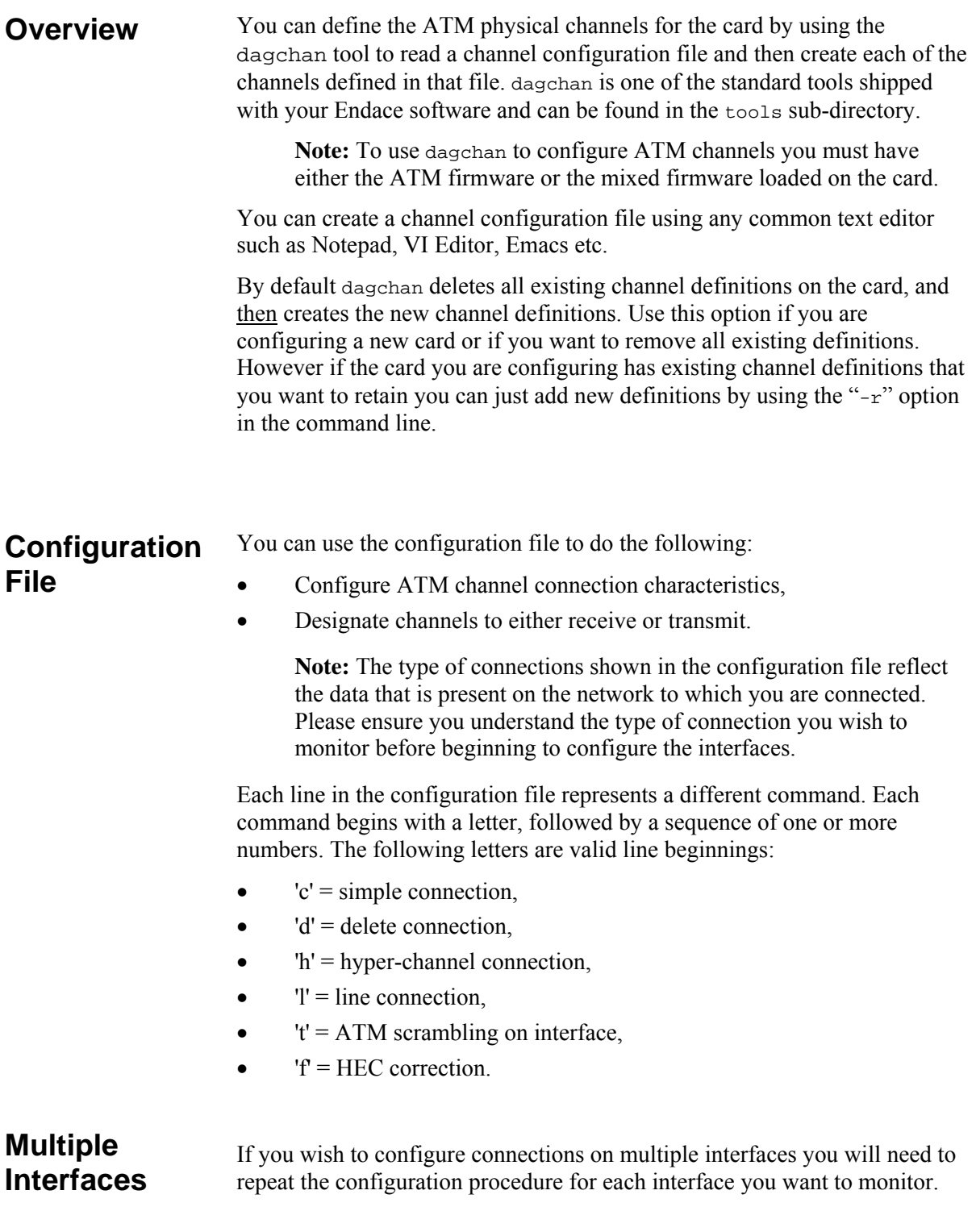

#### **Receive/ Transmit**  By default all new connections will receive. To designate specific connections to either receive or transmit you must type "transmit" on the line of the file immediately before the configuration line for that connection. All subsequent connections in the file will also transmit unless you type "receive" after which all subsequent connections will receive. This is shown in the sample *Hyper-Channel Connection* (h) chan.config file later in this chapter. **Note:** If you do not type either "receive" or "transmit" into the

configuration file all connections will default to receive.

#### **Output Record Formats**  The output from ATM connections depends upon the connection type as shown below: Please refer to *Chapter 9: Data Formats* later in this User Guide for further information on ERF record formats.

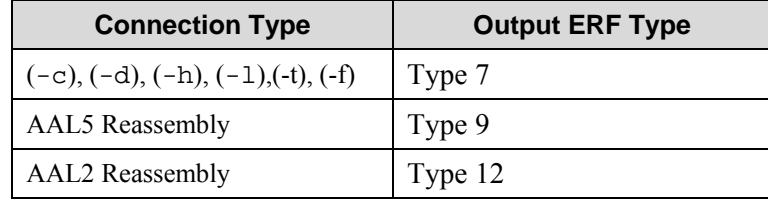

#### **Connection**

**Types** 

#### **Hyper-Channel Connection [h]**

A hyper-channel connection is a connection which occupies one or more timeslots on one interface. The line would look like:

```
 h chan_format ifc_num ts_num ts_num ts_num
```
To configure a connection on interface 3, timeslots 0, 1, 2, 26, 27, 28, 29, the line would look like:

h 0 3 0 1 2 26 27 28 29

An example of a chan.cfg file for 16 PCM 30 E1 hyper-channels is shown next:

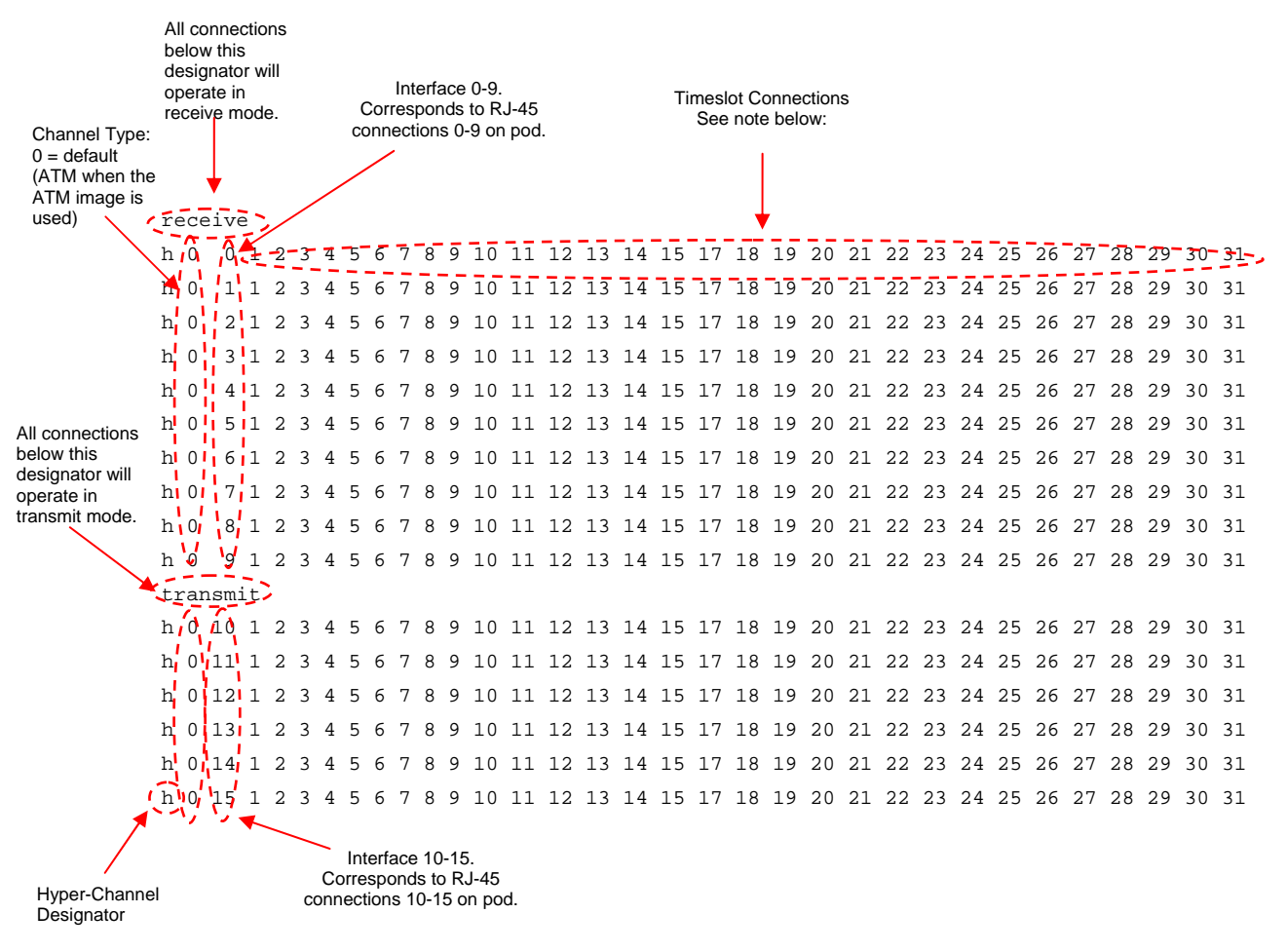

**Note:** Timeslots 0 and 16 are not available as PCM 30 uses these for framing and signaling.

#### **Timeslot Connection [c]**

A timeslot connection is a connection which occupies only one timeslot on one interface. The line would look like:

c chan\_format ifc\_num ts\_num

The field is reserved for future use and must be set to 0.

To configure a connection on interface 5, timeslot 16, the line would look like:

c 0 5 16

#### **Line Connection [l]**

A line connection is a connection which occupies all timeslots (i.e. full line rate) on one interface. The line would look like:

l chan\_format ifc\_num

To configure a line connection on interface 0, the line would look like:

1 0 0

**Connection Types (cont.)**

#### **ATM Scrambling on Interface [t]**

The DAG 3.7T card is equipped to scramble any interface using the self synchronising scrambling polynomial specified in ITU I.432. When an interface is scrambled, all connections on the interface will be scrambled.

To enable scrambling on an interface, the line would look like:

t ifc\_num

In order to configure interface 3 to scramble ATM cells, the line would look like:

t 3

#### **HEC Connection on Interface [f]**

The DAG 3.7T card can correct single bit errors in the HEC field as detailed in the ITU I.432 specification. When an interface is correcting HECs, all connections on the interface will be corrected.

To enable HEC correction on an interface, the line would look like this:

```
 f ifc_num
```
To configure interface 3 to perform HEC correction, the line would look like:

f 3

#### **Delete Connection [d]**

Before you can delete a connection the connection must already exist. When you first start [dagchan](http://192.168.64.242/phpwiki/chancfg) there are no connections, so all connections that you want to create or delete must exist in the .cfg file. The line would look like:

d conn\_num

To delete connection number seventeen, the line would look like:

d 17

# **Chapter 6: Configuring Mixed ATM and HDLC Connections**

**Using Mixed Firmware** 

The mixed firmware image allows you to capture both ATM and HDLC data on the same DAG card.

**Note:** The mixed firmware does not support transmit. If you wish to transmit data as well as receive you must use either the ATM or the HDLC firmware image.

You can use dagchan to set the chan format for individual connections to either HDLC or ATM. By default the mixed firmware image is set to HDLC.

Valid channel types are :

- $\bullet$  0 = Default (HDLC for mixed image)
- $1 = HDLC$
- $\bullet$  2 = ATM

An example a chan.config file for mixed HDLC and ATM Hyper-Channel connections occupying all timeslots is shown below: Channel Format:

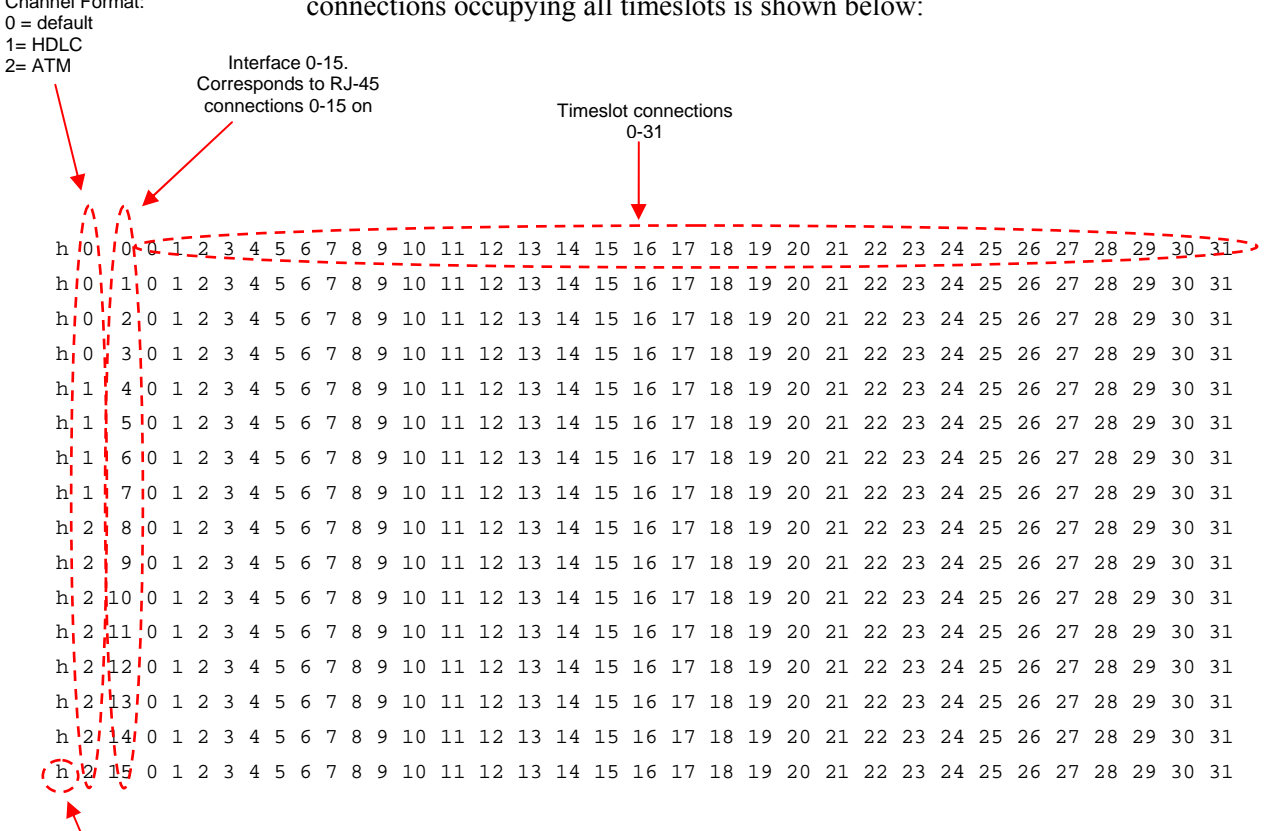

**Note:** Because the mixed firmware does not support transmit you do not need to set individual connections to receive or transmit. All connections will automatically default to receive only.

For detailed information on configuring specific HDLC and ATM connections please refer to *Chapter 4: Configuring HDLC Connections* and *Chapter 5: Configuring ATM Connections* earlier in this User Guide.

Hyper-Channel Designator

# **Chapter 7: Capturing Data**

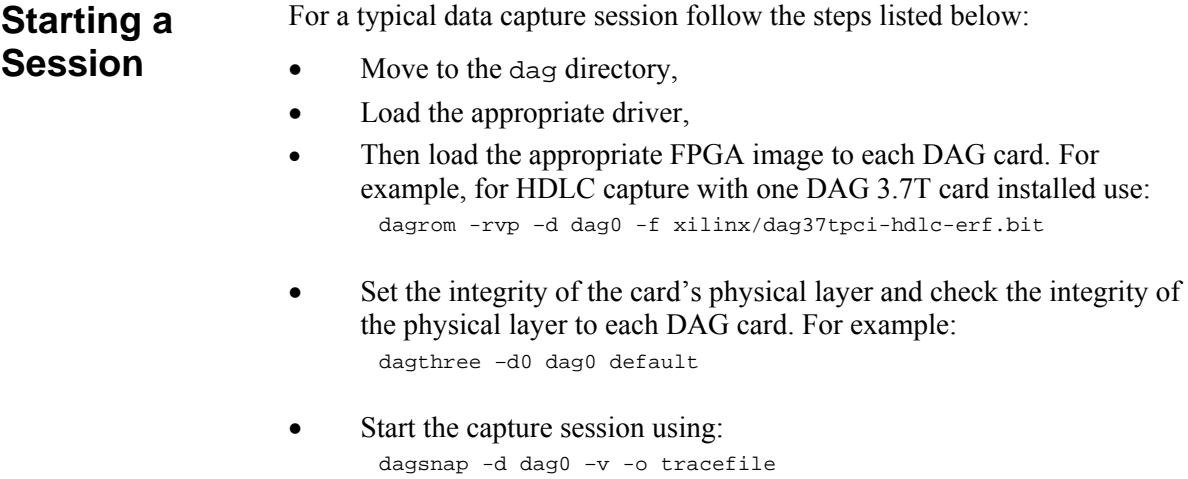

For a typical data capture session follow the steps listed below:

**Note:** You can use the -v option to provide user information during a capture session, although you may want to omit it for automated trace runs.

By default dagsnap will run indefinitely but can be stopped using *CTRL+C*. You can also configure dagsnap to run for a fixed time period then exit.

### **High Load Performance**

#### **Overview**

As the DAG 3.7T card captures packets from the network link, it writes a record for each packet into a large buffer in the host PC's main memory.

#### **Avoiding Packet Loss**

To avoid packet loss, the user application reading the record, such as dagsnap, must be able to read records out of the buffer faster than they arrive. If not the buffer will eventually fill and packet records will be lost.

If the user process is writing records to hard disk, it may be necessary to use a faster disk or disk array. If records are being processed in real-time, a faster host CPU may be required.

In Linux and Free BSD, when the PC buffer fills, the following message displays on the PC screen:

kernel: dagN: pbm safety net reached 0xNNNNNNNN

The same message is also printed to  $log /var /log/m$ essages. In addition, when the PC buffer fills the "Data Capture" LED on the card will flash or flicker, or may go OFF completely.

In Windows no screen message displays to indicate when the buffer is full. Please contact Endace Customer Support at [support@endace.com](mailto:support@endace.com) for further information on detecting buffer overflow and packet loss in Windows

#### **High Load Performance (cont.)**

#### **Detecting Packet Losses**

Once the buffer fills, any new packets arriving will be discarded by the DAG card until some data is read out of the buffer to create free space.

You can detect any such losses by observing the Loss Counter (lctr field) of the Extensible Record Format [ERF]. See *Chapter 9: Data Formats* later in this User Guide for more information on the Endace ERF.

#### **Increasing Buffer Size**

You can increase the size of the host PC buffer to enable it to cope with bursts of high traffic load on the network link.

By default the dagmem driver reserves 32MB of memory per DAG card in the system. However if you are capturing at OC-12/STM-4 (622Mbps) rates or above, you may require a larger buffer.

For Linux/BSD, please refer to the *Linux FreeBSD Software Installation Guide,* which is shipped on the installation CD with the DAG3.7T card, for further information on increasing buffer size.

For Windows the upper limit is 32MB. This is usually sufficient, however if you do need to increase the amount of reserved memory please contact Endace customer support at [support@endace.com](mailto:support@endace.com) for more information

The dsize option sets the amount of memory used per DAG card in the system.

**Note:** For 32-bit Linux kernels, the value of dsize multiplied by the number of DAG cards in the system must be less than the amount of physical memory installed, as well as less than 890MB.

### **Configuring Extended Functions**

#### **Overview**

The embedded XScale processor provides the means to perform the following extended functions:

- Reassembly of AAL2/AAL5 cells,
- Inverse Multiplexing (IMA) monitoring over ATM,
- Frame filtering over HDLC.

**Note:** You can run IMA and HDLC filtering simultaneously however this "mixed" feature does not provide transmit functionality.

Before you can make use of these extended functions you must ensure you have completed the following steps as described in *Chapter 3: Configuring the Card* earlier in this User Guide:

- Load the ATM, HDLC or mixed firmware image depending upon the function you want to perform,
- Set the correct physical layer characteristics required to receive data,
- Configure the channels for the type of data you want to capture,
- Check (using dagsnap) that you are able to capture ATM or HDLC traffic or both as appropriate.

#### **Loading the Images**

To make use of the extended functionality provided by the XScale, you must load the appropriate XScale images. You can do this using the dagrom. tool and the region (-c) switch. There are three images required. They are:

- Bootloader
- Kernel, and
- Filesystem.
- Load the bootloader image using: dagrom –rvl –cb –f d37t\_bootloader.rom
- Then load the kernel using: dagrom –rvl –ck –f d37t\_kernel
- Then load the appropriate file system depending upon the function you want to use:

for AAL2/AAL5 reassembly load:

dagrom –rvl –cf –f d37t\_**AAL**\_filesystem.ext2.gz

for IMA monitoring load:

dagrom –rvl –cf –f d37t\_**IMA**\_filesystem.ext2.gz

for HDLC filtering load:

dagrom –rvl –cf –f d37t\_**HDLC**\_filesystem.ext2.gz

for IMA and HDLC filtering load:

dagrom –rvl –cf –f d37t\_**mixed**\_filesystem.ext2.gz

**Note:** The mixed image does not support transmit

#### **Configuring Extended Functions (cont.)**

#### **Starting the XScale**

You can start the XScale using one of the following "demo" tools with the " $-x$ " option depending upon the function you want to perform:

- dagaal5demo for AAL2/AAL5 reassembly
- dagimademo for IMA
- daghdlcdemo for HDLC filtering

**Note:** You can also make a connection to the embedded processor by using the dagema library.**:** For more information on the dagema library please contact Endace Customer Support at [support@endace.com](mailto:support@endace.com).

#### **Directing Data to the XScale**

In normal circumstances when you run dagthree, data is directed from the line directly to the host computer.

However to enable any of the extended functions the data must be directed from the line then to the XScale processor, then to the host computer.

All the "demo" tools listed in the section above do this by default. Alternatively you can use the  $\text{dag\_set\_max}()$  function from the DAG3.7T library.

#### **Using the AAL Reassembler**

The AAL Reassembler allows you to reassemble AAL5 or AAL2 frames on the DAG 3.7T card without involving the host computer in processing. The reassembler receives ATM traffic from the line and then sends it to the host either unchanged, dropped or reassembled into AAL5 or AAL2 frames depending upon the configuration used.

You can use different configurations on different virtual connections, allowing only the required data to be reassembled and other data to be either preserved or rejected.

• To configure an ATM connection to reassemble either AAL2 or AAL5 frames use dagaal5demo ensuring you use the  $-x$  option to start the XScale on the first connection:

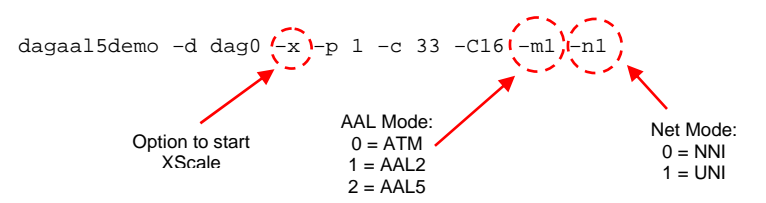

- Configure as many additional connections to reassemble AAL frames as required. You do not need to use the –x option on additional connections.
- Start capturing the data using: dagsnap –d dag0 –v –o output\_filename

For more information on the specific configuration options available for the AAL2/AAL5 reassembler please refer to the *SAR API Programming Guide* available from Endace Customer Support at [support@endace.com](mailto:support@endace.com).

# **Monitor**

**Note:** The IMA Monitor is intended for use in wire-tap or monitoring **Using the IMA** Note: The IMA Monitor is intended for use in wire-tap or mode. You can not use it to terminate an IMA connection.

> The IMA Monitor implements a subset of the IMA standard that allows you to monitor/tap an IMA connection and receive fully de-multiplexed ATM cells, as if it were the receiver.

By default the IMA Monitor blocks ATM cells on all interfaces unless you configure a group specifically or use auto-configuration. However running dagimademo sets the monitor to auto-configuration mode. In this mode the monitor will auto-configure any groups that it detects on the line.

• To run the IMA Monitor in auto-configuration mode on all interfaces use:

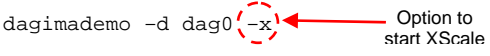

If the IMA monitor detected groups on one or more of the interfaces you will be able to start capturing the re-ordered cell data using: dagsnap –d dag0 –v –o output\_filename

For more information on the specific configuration options available for the IMA Monitor please refer to the *IMA API Programming Guide* available from Endace Customer Support at [support@endace.com](mailto:support@endace.com).

### **Using the HDLC Filter**

The HDLC filter is designed to allow Layer 2 filtering and filtering on HDLC packets on the DAG 3.7T card without involving the host computer in processing. The filter receives HDLC traffic from the line and then either sends it to the host unchanged or dropped, depending upon the filter configuration used.

By default the filter drops the packets that much the filter and sends all other packets to the host. If you do not setup any filters all packets will be sent to the host. You can set up filters using one r more of the " $-1$ ", " $-f$ " or " $-m$ " options.

• To run the HDLC Filter on all interfaces with filters setup use:

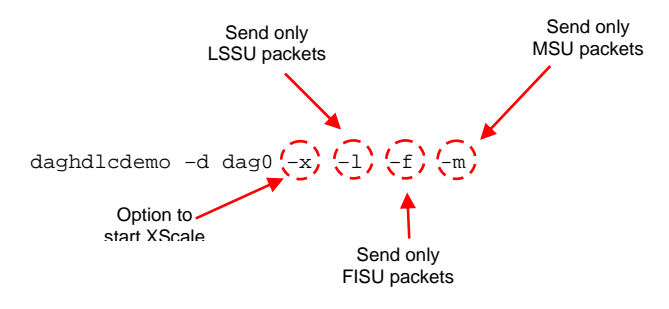

Start capturing the filtered data using: dagsnap –d dag0 –v –o output\_filename

For more information on the specific configuration options available for the HDLC Filter please refer to the *HDLC Filtering API Programming Guide* available from Endace Customer Support at [support@endace.com.](mailto:support@endace.com)

### **Using HDLC and IMA Together**

You can use the IMA Monitor and the HDLC Filter at the same time by running dagimademo and daghdlcdemo consecutively.

**Note:** Ensure you do not use the "-x" option with the second demo tool that you run. If you do you will restart the XScale and overwrite the configuration options set by the first demo tool.

To do this you must have the "mixed" FPGA image loaded which allows you to capture both HDLC and ATM traffic on the one DAG Card. See *Load the FPGA Image* in *Chapter 3: Configuring the Card* earlier in this user guide for further information.

**Note:** If you load the "mixed" FPGA image you will be able to receive only. If you want to be able to receive and transmit you must load

 $\bullet$  either the ATM image or the HDLC image and use them one at a time.

# **Chapter 8: Synchronizing Clock Time**

**Overview** The Endace DAG cards have sophisticated time synchronisation capabilities, which allow for high quality timestamps, optionally synchronized to an external time standard.

> The core of the DAG synchronisation capability is known as the DAG Universal Clock Kit (DUCK).

An independent clock in each DAG card runs from the PC clock. The card's clock is initialised using the PC clock, and then free-runs using a crystal oscillator.

Each card's clock can vary relative to a PC clock, or other DAG cards.

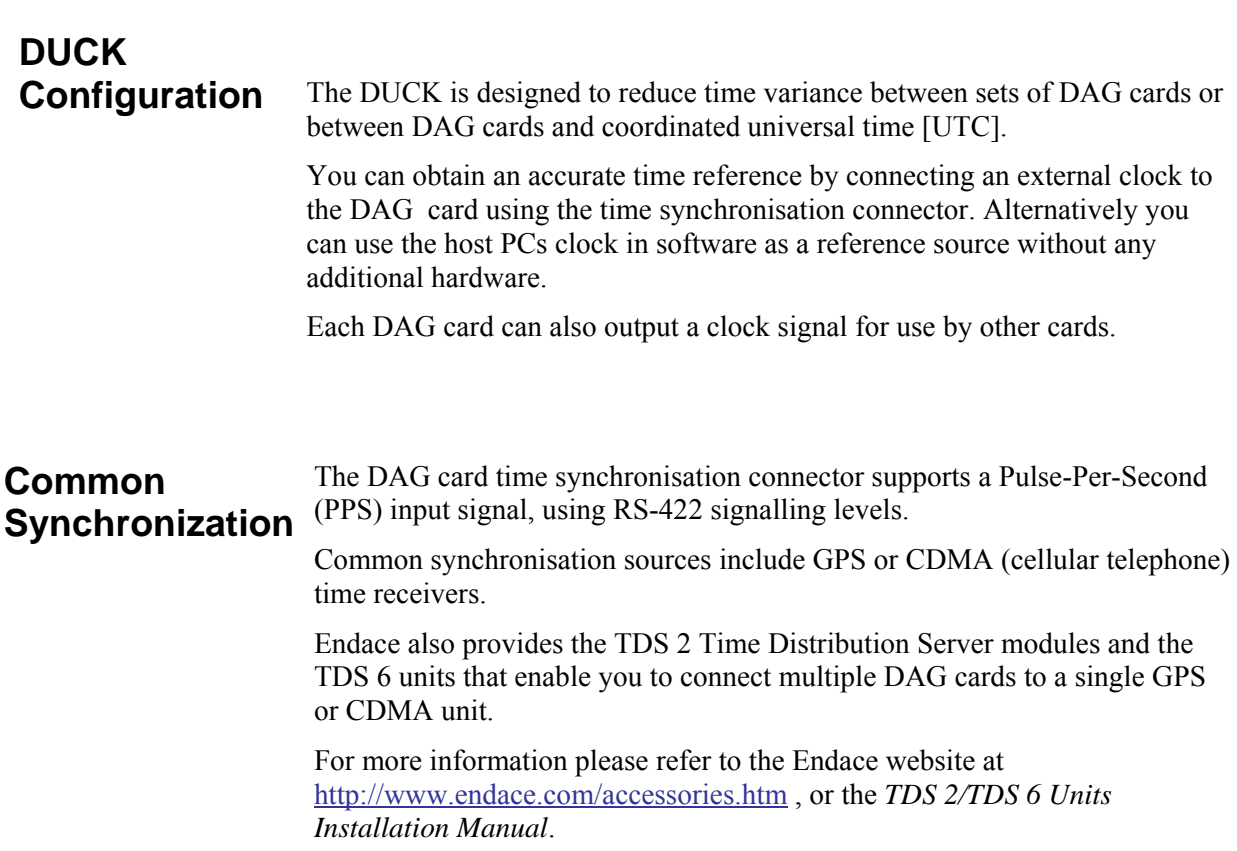

#### **Timestamps** ERF files contains a hardware generated timestamp of each packet's arrival. The arrival time can be either the point at which the start of the packet arrives (head) or the point at which the end of the packet arrives (tail).

See *Default Configuration* in *Chapter 3: Card Configuration* earlier in this user guide for more information on configuring the timestamp head/tail option

The format of this timestamp is a single little-endian 64-bit fixed point number, representing the number of seconds since midnight on the January 1970.

The high 32-bits contain the integer number of seconds, while the lower 32 bits contain the binary fraction of the second. This allows an ultimate resolution of 2-32 seconds, or approximately 233 picoseconds.

The ERF timestamp allows you to find the difference between two timestamps using a single 64-bit subtraction. You do not need to check for overflows between the two halves of the structure as you would need to do when comparing Unix time structures.

Different DAG cards have different actual resolutions. This is accommodated by the lowermost bits that are not active being set to zero. In this way the interpretation of the timestamp does not need to change when higher resolution clock hardware is available.

#### **Example**

Below is example code showing how a 64-bit ERF timestamp (erfts) can be converted into a struct timeval representation (tv):

```
unsigned long long lts;
 struct timeval tv; 
 lts = erfts; 
tv.tv_sec = lts >> 32;
 lts = ((lts & 0xffffffffULL) * 1000 * 1000); 
 lts += (lts & 0x80000000ULL) << 1; /* rounding */ 
tv.tv_usec = Its \gg 32;if(tv.tv_usec \ge 1000000) {
      tv.tv_usec -= 1000000; 
     tv.tv sec += 1i }
```
#### **Configuration Tools**

The DUCK is very flexible, and can be used with or without an external time reference. It can accept synchronisation from several input sources, and also be made to drive its synchronisation output from one of several sources.

Synchronisation settings are controlled by the dagclock utility.

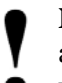

**Note:** You should only run dagclock after you have loaded the appropriate Xilinx images. If at any stage you reload the Xilinx images

you must rerun dagclock to restore the configuration.

dagclock -h Usage: dagclock [-hvVxk] [-d dag] [-K <timeout>] [-l <threshold>] [option] -h --help,--usage this page -v --verbose increase verbosity -V --version display version information -x --clearstats clear clock statistics -k --sync wait for duck to sync before exiting -d dag the DAG device -K timeout sync timeout in seconds, default 60 -1 threshold health threshold in ns, default 596 **Option:**  default RS422 in, none out none None in, none out rs422in RS422 input hostin Host input (unused) overin Internal input (synchronise to host clock) auxin Aux input (unused) rs422out Output the rs422 input signal loop Output the selected input hostout Output from host (unused) overout Internal output (master card) set Set DAG clock to PC clock

> **Note:** By default, all DAG cards listen for synchronisation signals on their RS-422 port, and do not output any signal to that port

reset Full clock reset. Load time from PC, set rs422in, none out

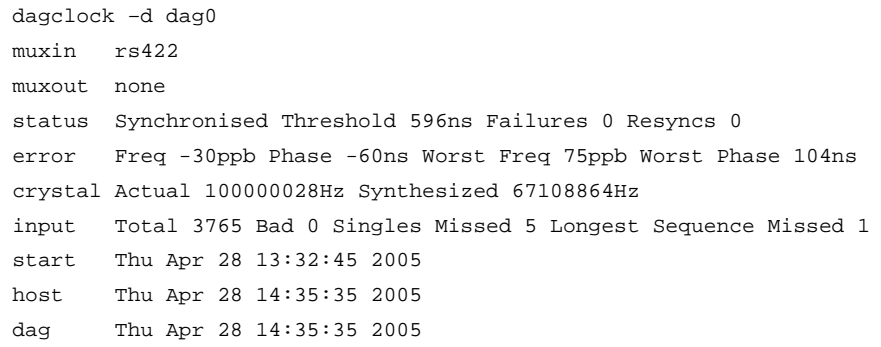

### **Card with Reference**

#### **Overview**

To obtain the best timestamp accuracy you should connect the DAG card to an external clock reference, such as a GPS or CDMA time receiver.

To use an external clock reference source, the host PC's clock must be accurate to UTC to within one second. This is used to initialise the DUCK.

When the external time reference source is connected to the DAG card time synchronisation connector, the card automatically synchronises to a valid signal.

#### **Pulse Signal from External Source**

The DAG time synchronisation connector supports an RS-422 (PPS) signal from an external source. This is derived directly from an external reference source, or distributed through the Endace TDS 2 (Time Distribution Server) module which allows two DAG cards to use a single receiver. It is also possible for more than two cards to use a single receiver by "daisy-chaining" TDS-6 expansion modules to the TDS-2 module. Each TDS-6 , module provides outputs for an additional 6 DAG cards.

Synchronise to an external source as follows:

 dagclock –d dag0 muxin rs422 muxout none status Synchronised Threshold 596ns Failures 0 Resyncs 0 error Freq 30ppb Phase -15ns Worst Freq 2092838ppb Worst Phase 33473626ns crystal Actual 100000023Hz Synthesized 67108864Hz input Total 225 Bad 0 Singles Missed 1 Longest Sequence Missed 1 start Thu Apr 28 14:55:20 2005 host Thu Apr 28 14:59:06 2005 dag Thu Apr 28 14:59:06 2005

#### **Connecting the Time Distribution Server**

You can connect the TDS 2 module to the DAG card using standard RJ-45 Ethernet cable including existing RJ-45 building cabling. The TDS may be located up to 600m (2000ft) from the DAG card depending upon the quality of te cable used, possible interference sources and other environmental factors. Please refer to the *TDS2/TDS6 User Guide* for more in formation

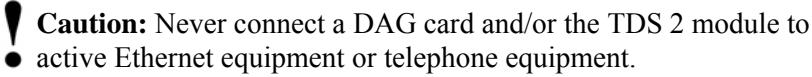

#### **Testing the Signal**

For Linux and FreeBSD, when a synchronisation source is connected the driver outputs messages to the console log file /var/log/messages.

To test the signal is being received correctly and has the correct polarity use the dagpps tool as follows:

dagpps –d dag0

dagpps measures the input state many times over several seconds, displaying the polarity and length of input pulse. The DAG 3.7T card also has an LED indicator for synchronisation (PPS) signals. See *Chapter 3: Configuring the Card* earlier in this User Guide for more information.

### **Single Card No Reference**

When a single card is used with no external reference, the card can be synchronised to the host PC clock. Most PC clocks are not very accurate by themselves, but the DUCK drifts smoothly at the same rate as the PC clock.

If a PC is running NTP to synchronise its own clock, then the DUCK clock is not as smooth because the PC clock is adjusted in small jumps. However the DUCK clock does not drift away from UTC.

The synchronisation achieved with this method is not as accurate as using an external reference source such as GPS.

The DUCK clock is synchronized to a PC clock by setting input synchronization selector to overflow as follows:

```
 dagclock –d dag0 none overin 
 muxin overin 
 muxout none 
 status Synchronised Threshold 11921ns Failures 0 Resyncs 0 
 error Freq 1836ppb Phase 605ns Worst Freq 143377ppb Worst 
 Phase 88424ns 
 crystal Actual 49999347Hz Synthesized 16777216Hz 
 input Total 87039 Bad 0 Singles Missed 0 Longest Sequence 
 Missed 0 
 start Wed Apr 27 14:27:41 2005 
 host Thu Apr 28 14:38:20 2005 
 dag Thu Apr 28 14:38:20 2005
```
**Two Cards No Reference** 

#### **Overview**

If you are using two DAG cards in a single host PC with no reference clock, you must synchronise the cards using the same method if you wish to compare the timestamps between the two cards. You may wish to do this for example if the two cards monitor different directions of a single full-duplex link. You can synchronise the cards in two ways:

- One card can be a clock master for the second. This is useful if you want both cards to be accurately synchronised with each other, but not so for absolute time of packet time-stamps, or
- One card can synchronise to the host and also act as a master for the second card

#### **Two Cards No Reference (cont.)**

#### **Synchronising with Each Other**

Although the master card's clock will drift against UTC, the cards will still be locked together. This is achieved by connecting the time synchronisation connectors of both cards using a standard RJ-45 Ethernet cross-over cable.

Configure one of the cards as the master so that the other defaults to being a slave as follows:

```
 dagclock –d dag0 none overout 
 muxin none 
 muxout over 
 status Not Synchronised Threshold 596ns Failures 0 Resyncs 0 
 error Freq 0ppb Phase 0ns Worst Freq 0ppb Worst Phase 0ns 
 crystal Actual 100000000Hz Synthesized 67108864Hz 
 input Total 0 Bad 0 Singles Missed 0 Longest Sequence Missed 0 
 start Thu Apr 28 14:48:34 2005 
 host Thu Apr 28 14:48:34 2005 
 dag No active input - Free running
```
**Note:** The slave card configuration is not shown as the default configuration will work.

#### **Synchronising with Host**

To prevent the DAG card clock time-stamps drifting against UTC, the master can be synchronised to the host PC's clock which in turn utilises NTP. This then provides a master signal to the slave card.

Configure one card to synchronize to the PC clock and output a RS-422 synchronization signal to the second card as follows:

```
dagclock –d dag0 none overin overout 
muxin over 
muxout over 
status Synchronised Threshold 11921ns Failures 0 Resyncs 0 
error Freq -691ppb Phase -394ns Worst Freq 143377ppb Worst Phase 
88424ns 
crystal Actual 49999354Hz Synthesized 16777216Hz 
input Total 87464 Bad 0 Singles Missed 0 Longest Sequence Missed 0 
start Wed Apr 27 14:27:41 2005 
host Thu Apr 28 14:59:14 2005 
dag Thu Apr 28 14:59:14 2005
```
The slave card configuration is not shown, the default configuration is sufficient.

### **Connector Pin-outs**

#### **Overview**

DAG cards have an 8-pin RJ45 connector with two bi-directional RS422 differential circuits, A and B. The PPS signal is carried on circuit A, and the serial packet is connected to the B circuit.

#### **Pin Assignments**

The 8-pin RJ45 connector pin assignments and plugs and sockets are shown below:

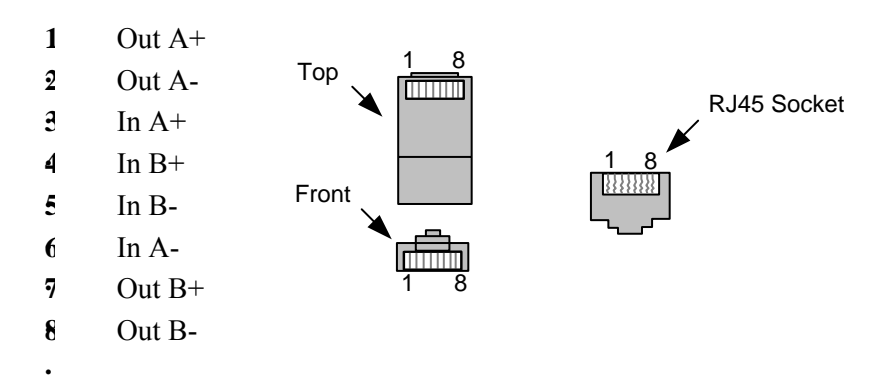

Normally you should connect the GPS input to the A channel input (pins 3 and 6).

The DAG card can also output a synchronization pulse for use when synchronizing two DAG cards without a GPS input. The synchronization pulse is output on the Out A channel (pins 1 and 2).

#### **Ethernet Crossover Table**

You can use a standard Ethernet crossover cable to connect the two cards as shown below:

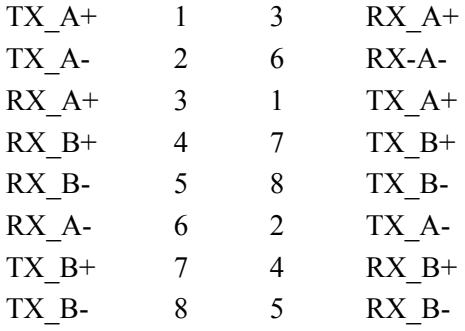

# **Chapter 9: Data Formats**

**Overview** DAG Cards produce trace files in their own native format called ERF (Extensible Record Format). The ERF type depends upon the type of connection you are using to capture data.

The DAG 3.7T supports the following ERF Types:

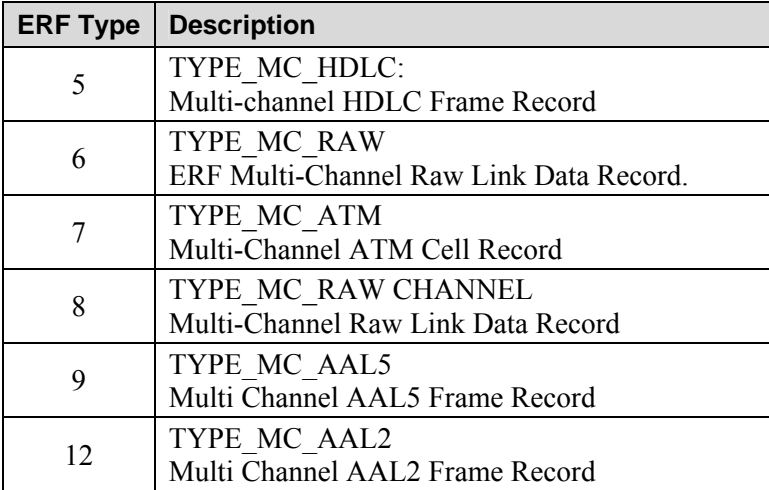

The ERF file contains a series of ERF records with each record describing one packet.

An ERF file consists only of ERF records, there is no special file header which allows concatenation and splitting to be performed arbitrarily on ERF record boundaries.

### **Generic Header**

All ERF records share some common fields. Timestamps are in little-endian (Pentium native) byte order. All other fields are in big-endian [network] byte order. All payload data is captured as a byte stream, no byte re-ordering is applied.

The generic ERF header is shown below.

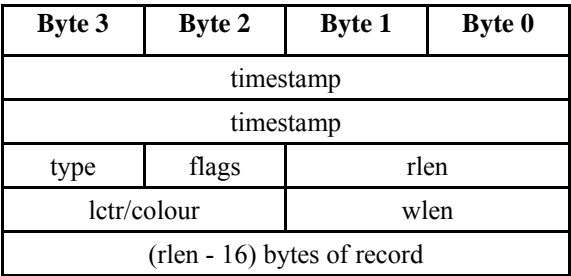

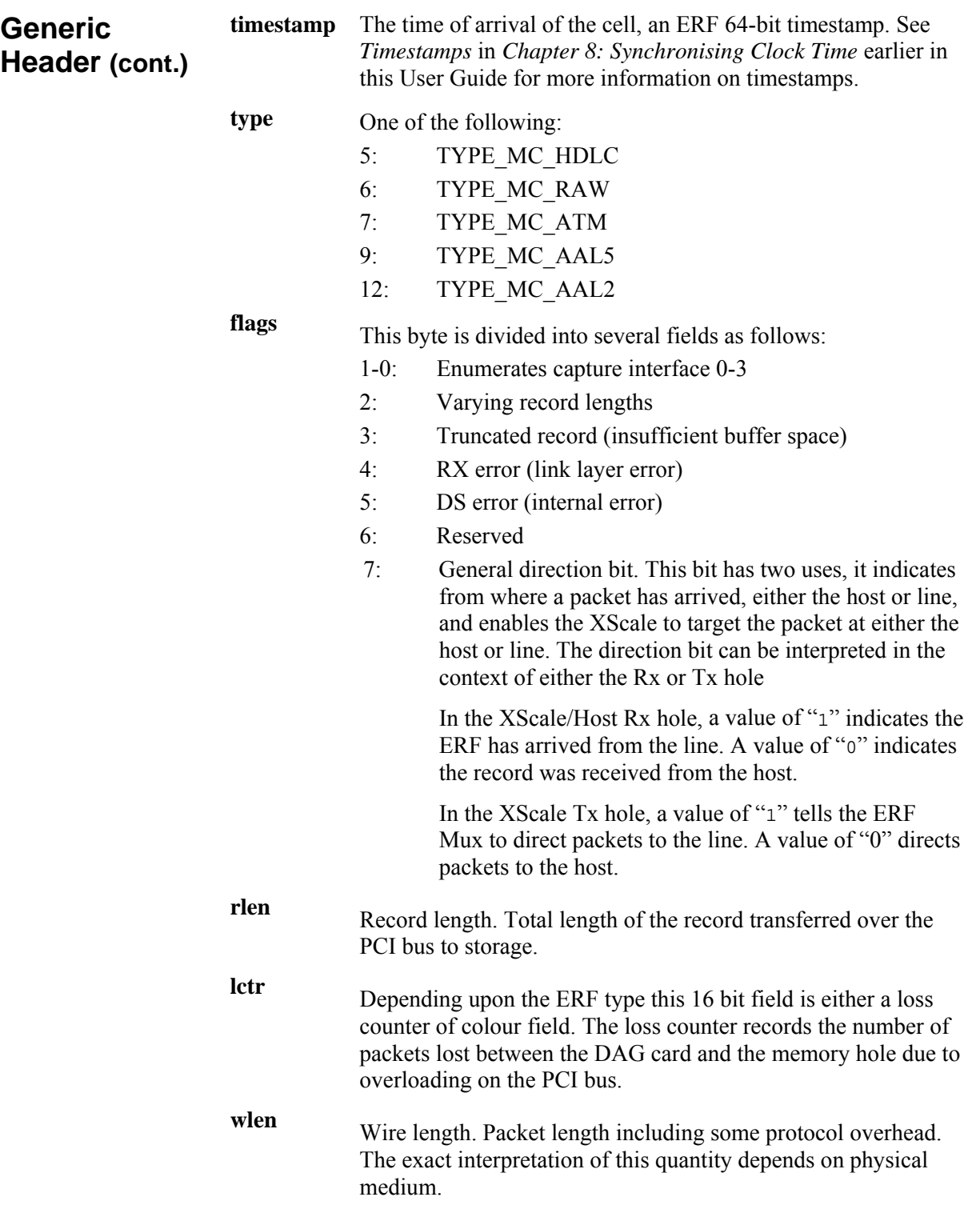

#### **Type 5 Record** The Type 5 Multi-channel HDLC Frame Record is the same as the normal ERF Types b ut capture interface is always zero.

Note: Fixed length mode is not supported. RX error is set if any MC header Error bit is set.

The record is described below:

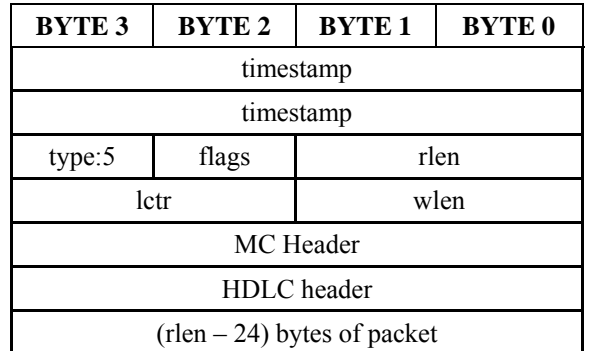

The Type 5 Multi-channel HDLC Frame Record MC header is divided into several bit fields as sh own below:

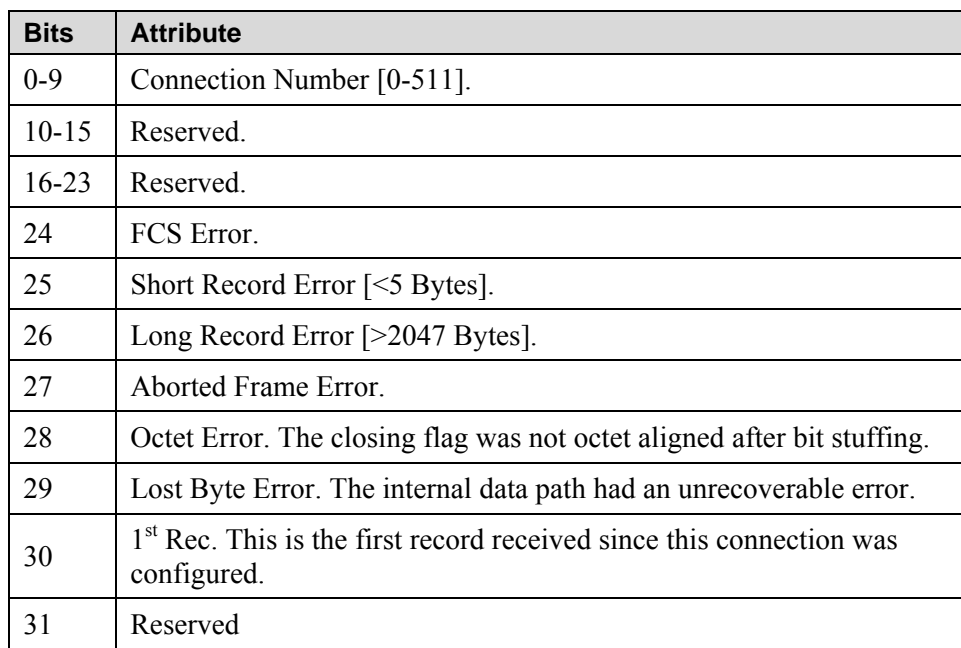

**Type 6 Record** The Type 6 Multi-channel RAW Time Slot Link Data Cell Record is the same as the normal ERF Types but capture interface is always zero.

> Note: Fixed length is not supported. RX error is set if any MC header error bit is set.

The record is described below:

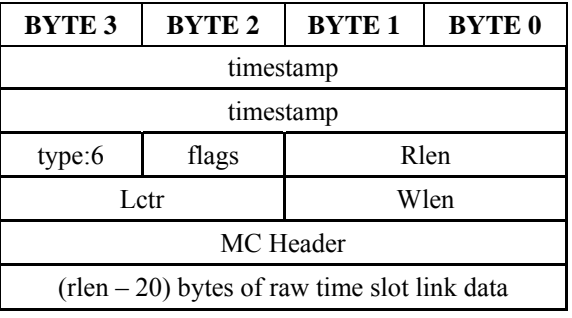

The Type 6 Multi-channel RAW Time Slot Link Data Record MC header is divided into several bit fields as shown below:.

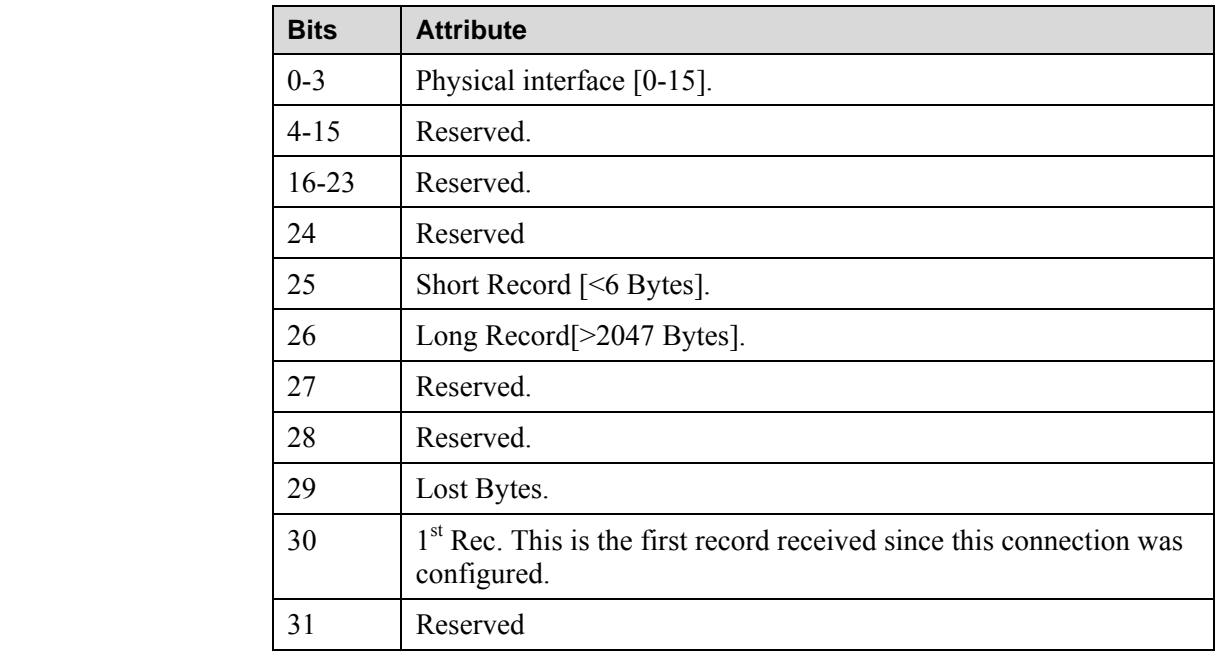

#### **Type 7 Record** The Type 7 Multi-channel ATM Cell Record is the same as the normal ERF Types but capture interface is always zero.

Note: Fixed length is not supported. RX error is set if any MC header error bit is set.

The record is described below:

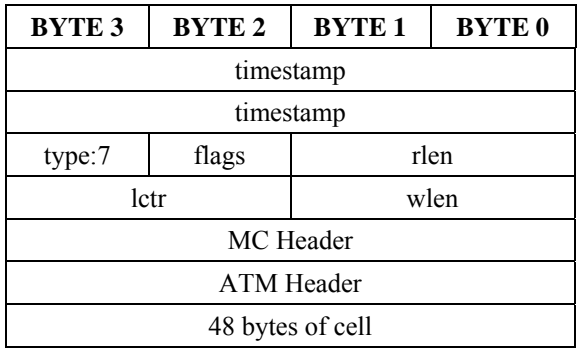

The Type 7 Multi-channel ATM MC header is divided into several bit fields as shown below:

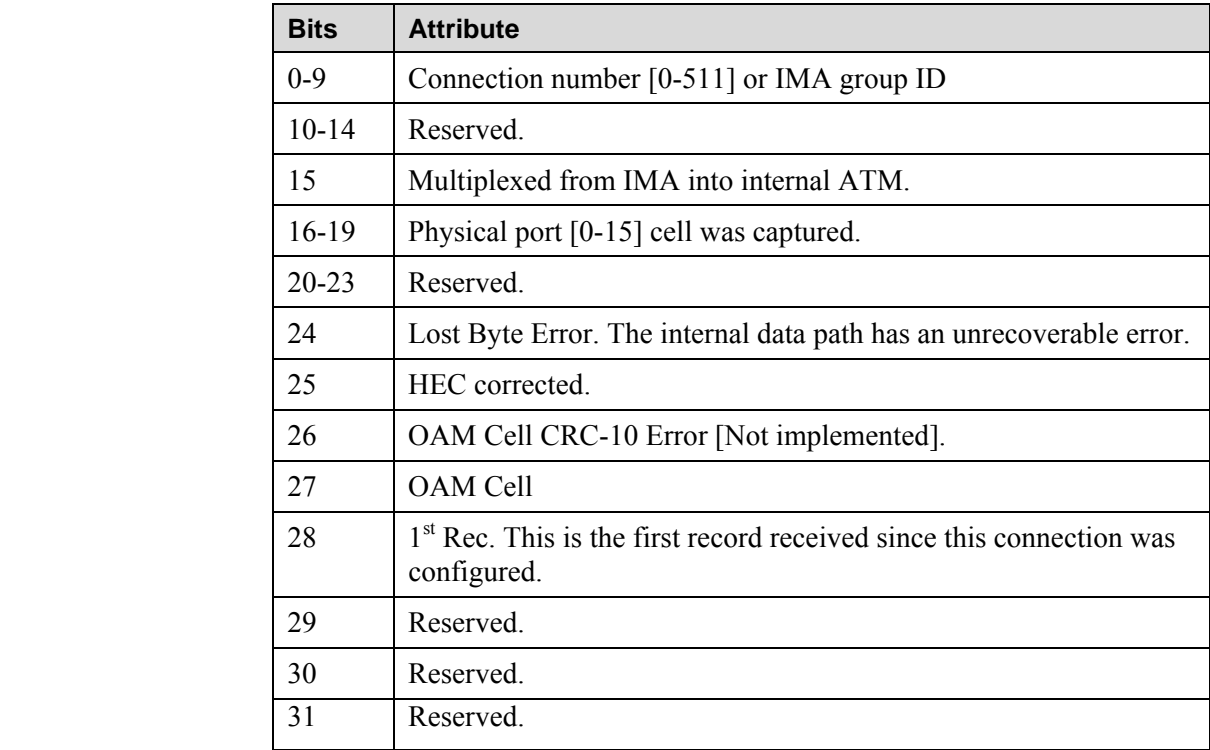

**Type 8 Record** The Type 8 Multi-Channel Raw Link Data Record is the same as the normal ERF Types but capture interface is always zero.

> Note: Fixed length is not supported. RX error is set if any MC header error bit is set.

The record is described below:

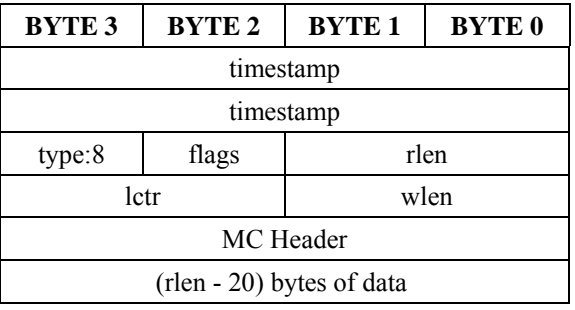

The Type 8 Multi-Channel Raw Link Data header is divided into several bit fields as shown below:

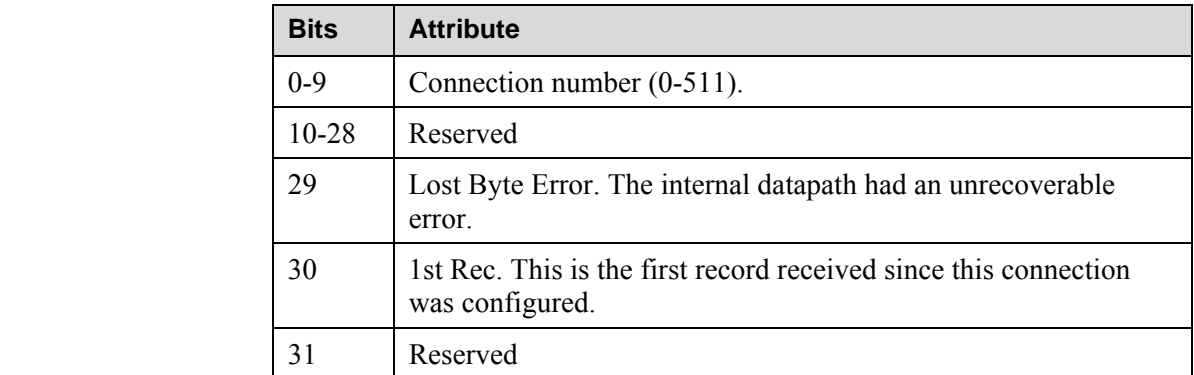

#### **Type 9 Record** The Type 9 Multi Channel AAL5 Frame Record is the same as the normal ERF T ypes but capture interface is always zero.

Note: Fixed length is not supported. RX error is set if any MC header error bit is set.

The record is described below:

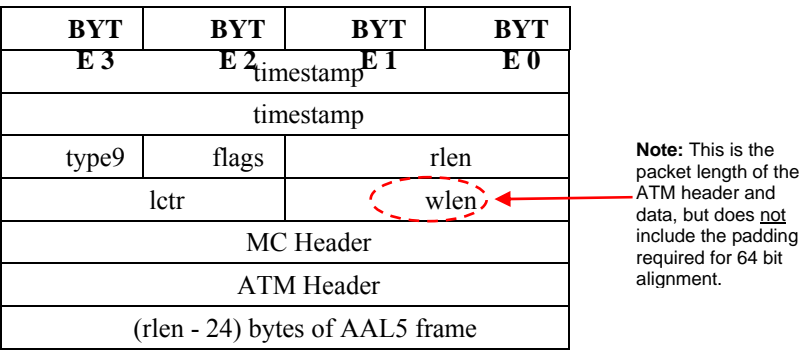

Note:

The Type 9 Multi Channel AAL5 Frame header is divided into several bit fields as shown below:

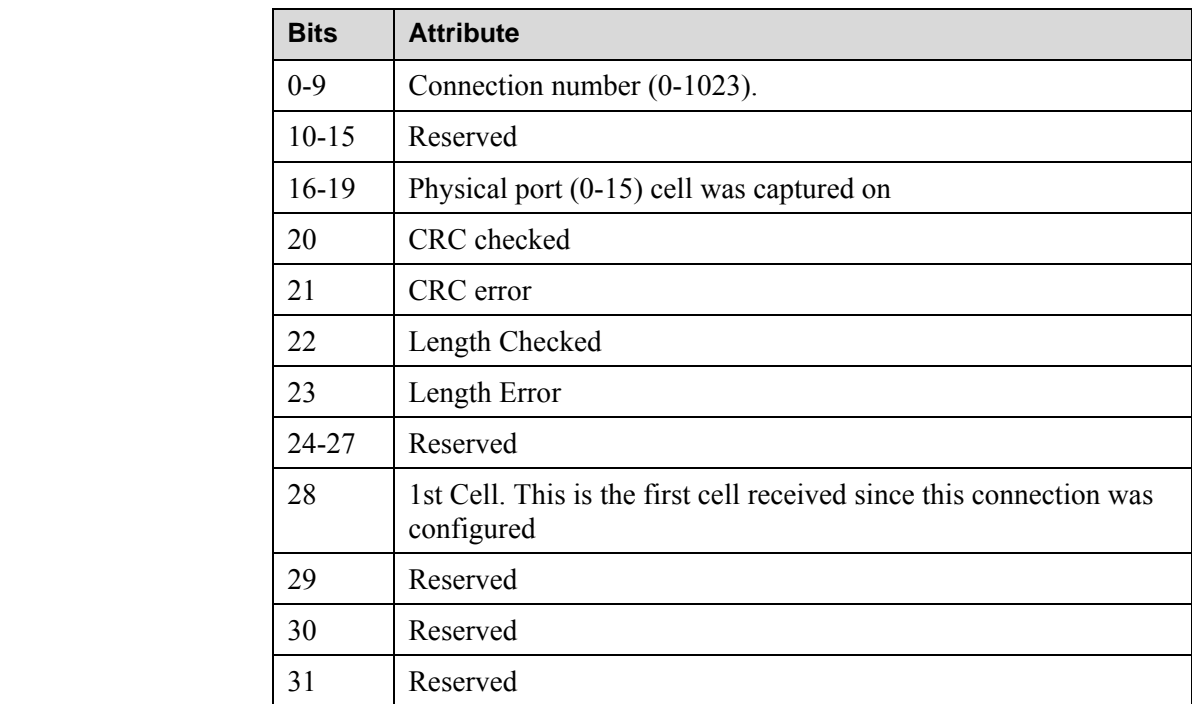

**Type 12 Record** The Type 12 Multi Channel AAL2 Frame Record is the same as the normal ERF Types but capture interface is always zero.

> Note: Fixed length is not supported. RX error is set if any MC header error bit is set.

The record is described below:

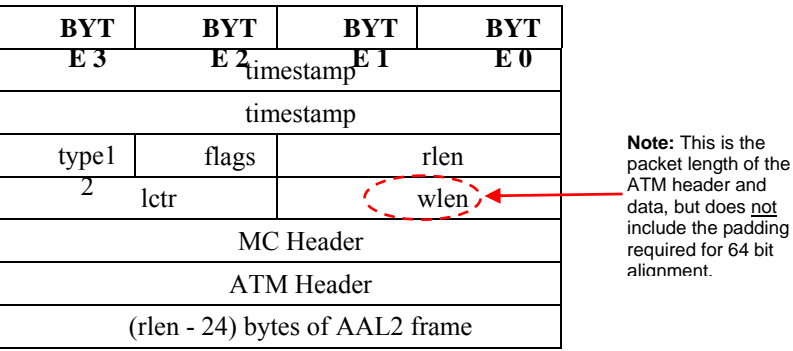

**Note:** This is the packet length of the ATM header and data, but does not required for 64 bit

The Type 12 Multi Channel AAL2 Frame header is divided into several bit fields as shown below:

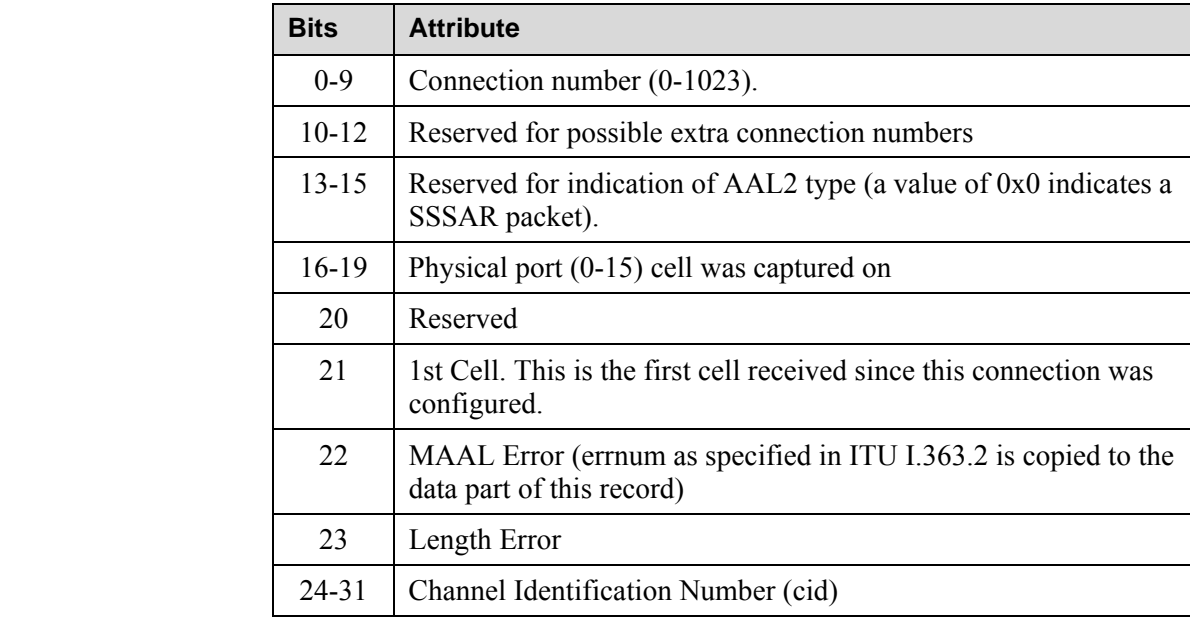

# **Chapter 10 Troubleshooti ng**

# **Reporting Problems**

If you have problems with a DAG card or Endace supplied software which you are unable to resolve, please contact Endace Customer Support at support@endace.com.

Supplying as much information as possible enables Endace Customer Support to be more effective in their response to you. The exact information available to you for troubleshooting and analysis may be limited by nature of the problem. However the following items will assist a quick resolution:

- DAG card[s] model and serial number.
- Host PC type and configuration.
- Host PC operating system version
- DAG software version package in use •
- Any compiler errors or warnings when building DAG driver or tools
- is loaded. These can be collected from command dmesg, or from log file /var/log/syslog. • For Linux and FreeBSD, messages generated when DAG device driver
- Output of daginf
- Firmware versions from dagrom  $-x$ .
- Physical layer status reported by: dagthree
- Network link statistics reported by: dagthree –si
- Network link configuration from the router where available.
- Contents of any scripts in use.
- Complete output of session where error occurred including any error messages from DAG tools. The typescript Unix utility may be useful for recording this information.
- A small section of captured packet trace illustrating the problem.

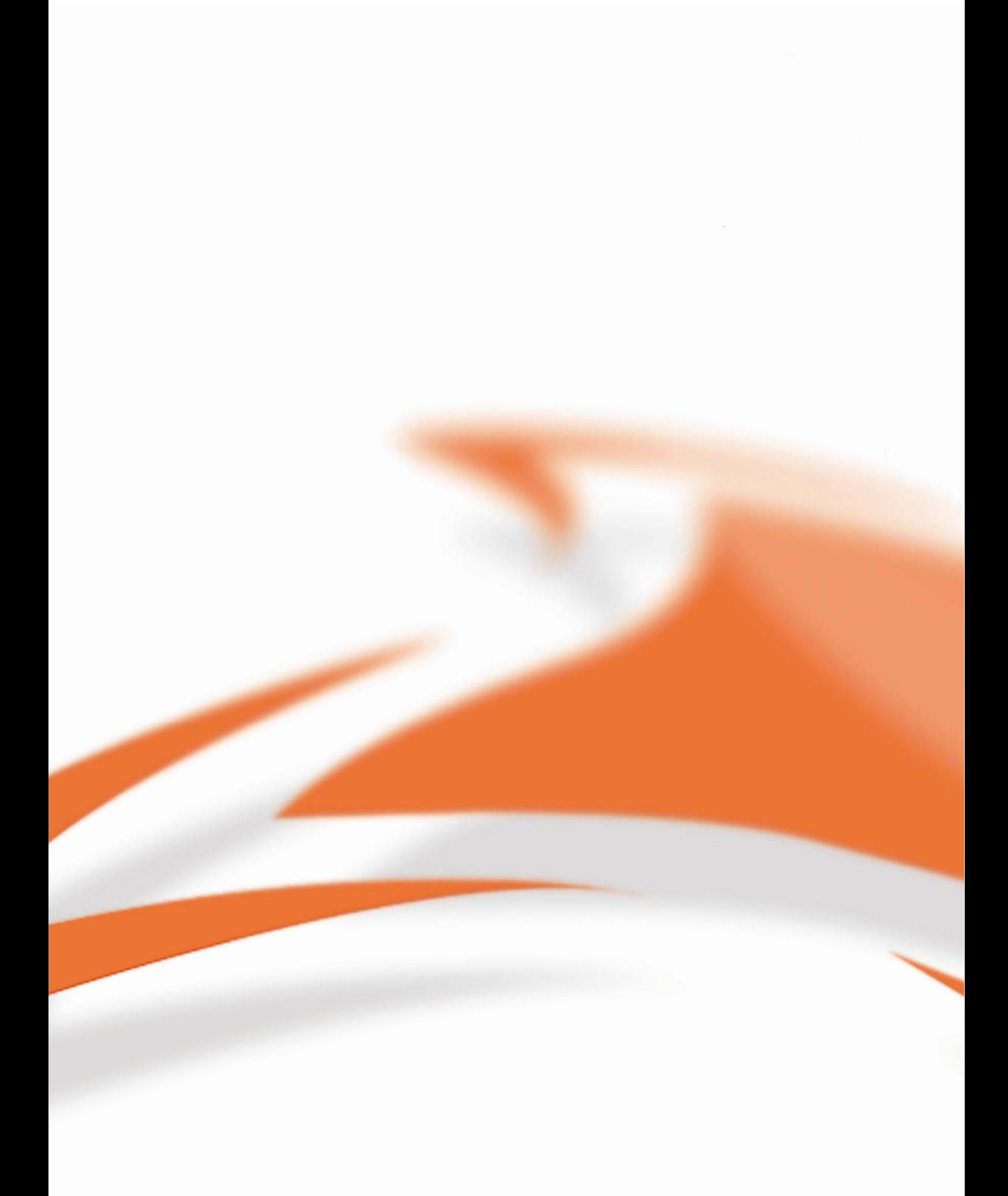

www.endace.com